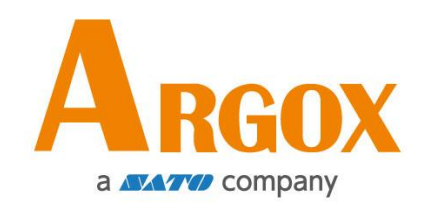

## **D4** 印表機

使用手冊

D4-200, D4-250, D4-280, D4-300, D4-350, D4-380 D4-200plus, D4-250plus, D4-280plus, D4-300plus, D4-350plus, D4-380plus

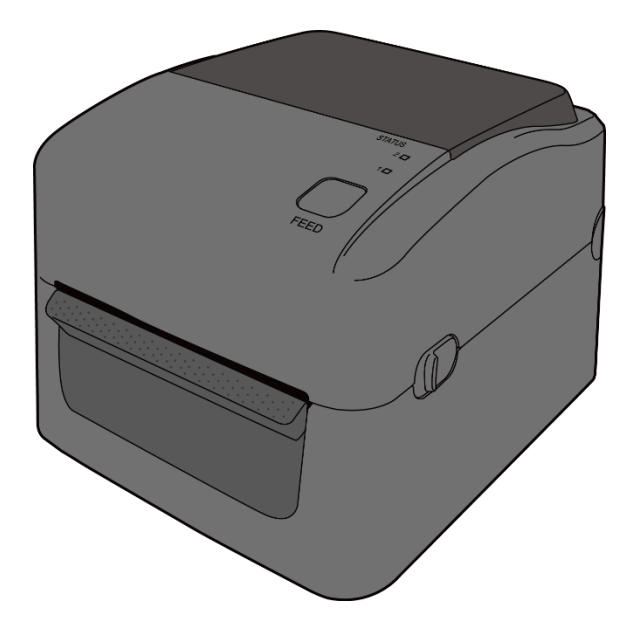

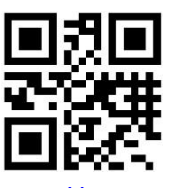

http://www.argox.com service@argox.com

 製造商:立象科技股份有限公司 地址:新北市新店區寶橋路 235 巷 126 號 7F 版本:1.5 日期:2020 年 10 月 15 日

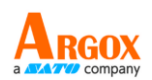

### 修訂記錄

本手冊各版次修訂記錄如下表所示:

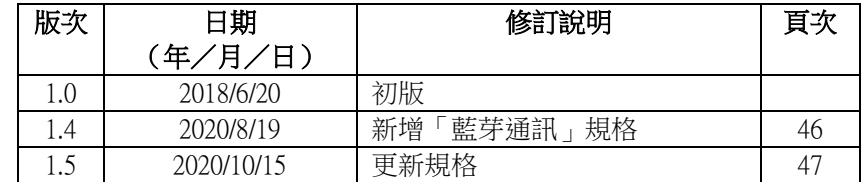

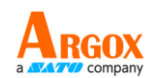

專屬聲明

本手冊包含立象科技股份有限公司擁有之專屬資訊。這些資訊僅供負責操作及維護手冊中所述之設備的相 關人士參考及使用。 未經過立象科技股份有限公司書面同意,不論任何情況下均不得對此類專屬資訊進行 使用、再製,或揭露給任何第三方。

產品改良

持續改良產品是立象科技股份有限公司奉行的原則之一。所有的規格及符號得隨時變更,恕不事先通知。

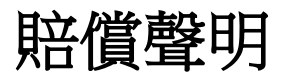

立象科技股份有限公司已採取必要步驟,確保本公司所發行之設計規格及手冊的正確性;但這些出版品仍 可能存在錯誤。 立象科技股份有限公司將保留修改任何此類錯誤之權利,並聲明免除任何相關的賠償責任。 不論任何情況下,立象科技股份有限公司或與隨附產品 (包含軟硬體) 的製作、生產或運送程序相關之人 士,均不對因使用本產品,或因無法使用本產品所導致的任何損害 (包括但不限於商機損失、業務中斷、 商業資訊損失或,其他金錢損失所造成的任何損害) 負賠償責任,不論立象科技股份有限公司是否已被告 知此等情事。

#### 注意:

未經相容性主管機關明確許可的情況下,對設備進行的任何變更或修改都可能導致使用者喪失操作本設備 之權利。

#### 警告使用者**:**

這是甲類的資訊產品,在居住的環境中使用時,可能會造成射頻干擾,在這種情況下,使用者會被要求採 取某些適當的對策。

版權所有© 2020 Argox Information Co., Ltd 立象科技

# 目錄

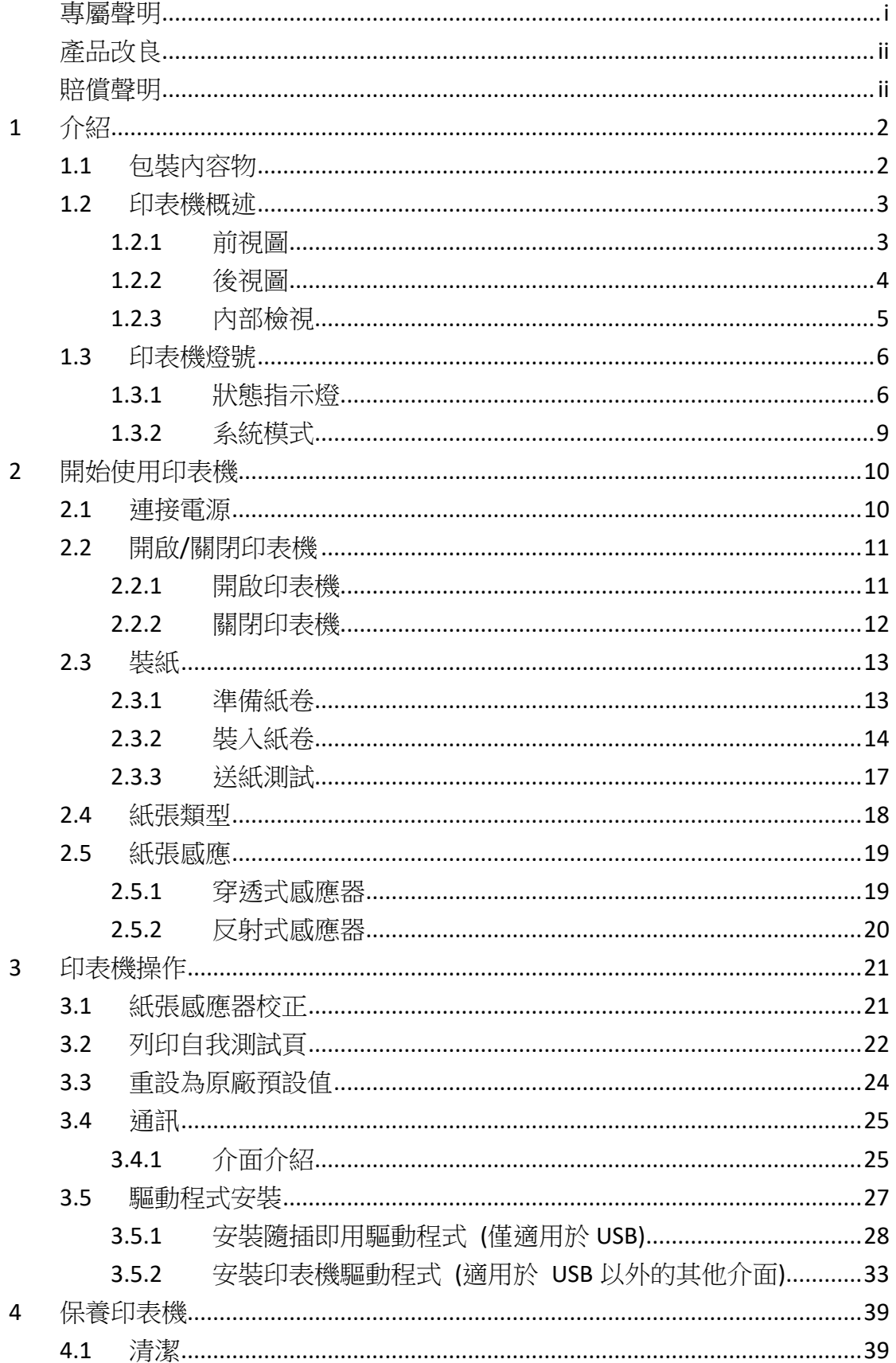

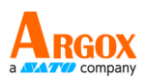

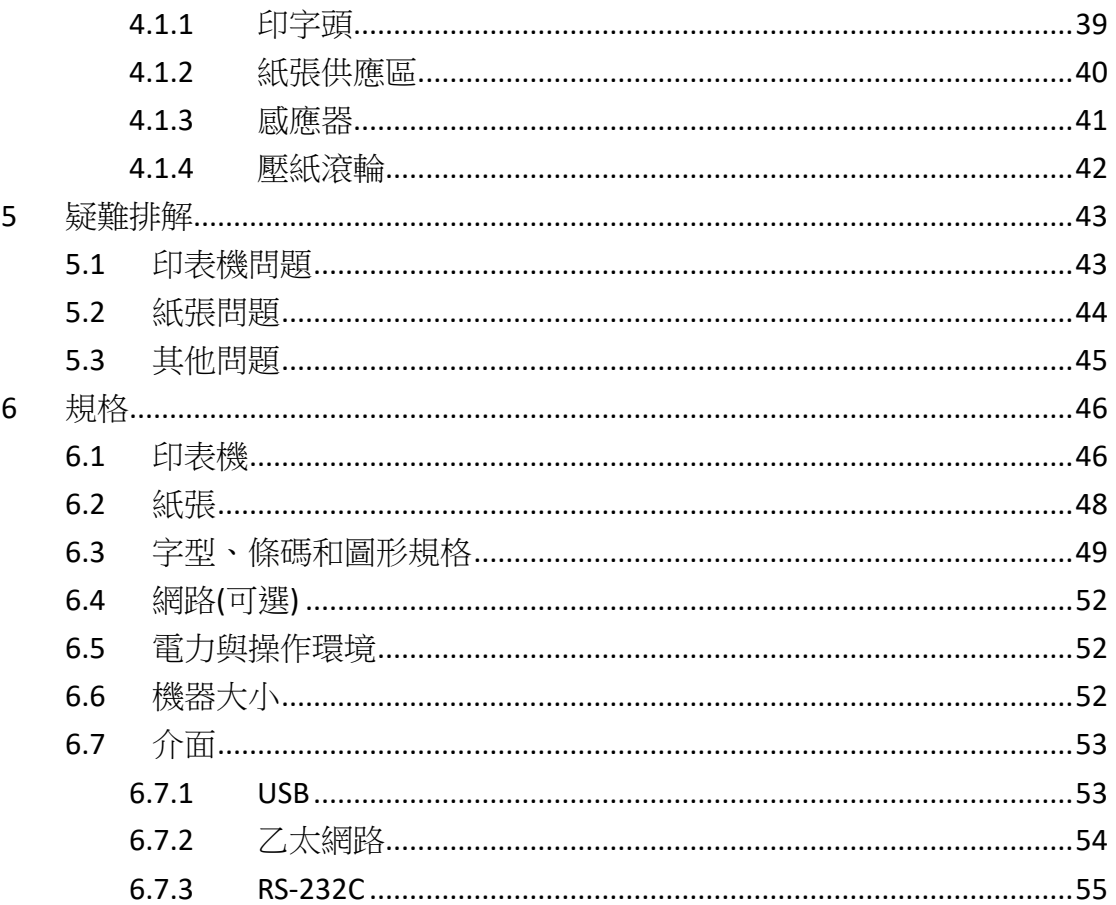

# **1** 介紹

# **1.1** 包裝內容物

請檢查除了印表機以外的下列配件。 如果有任何物品遺失,請連絡當地 的經銷商。

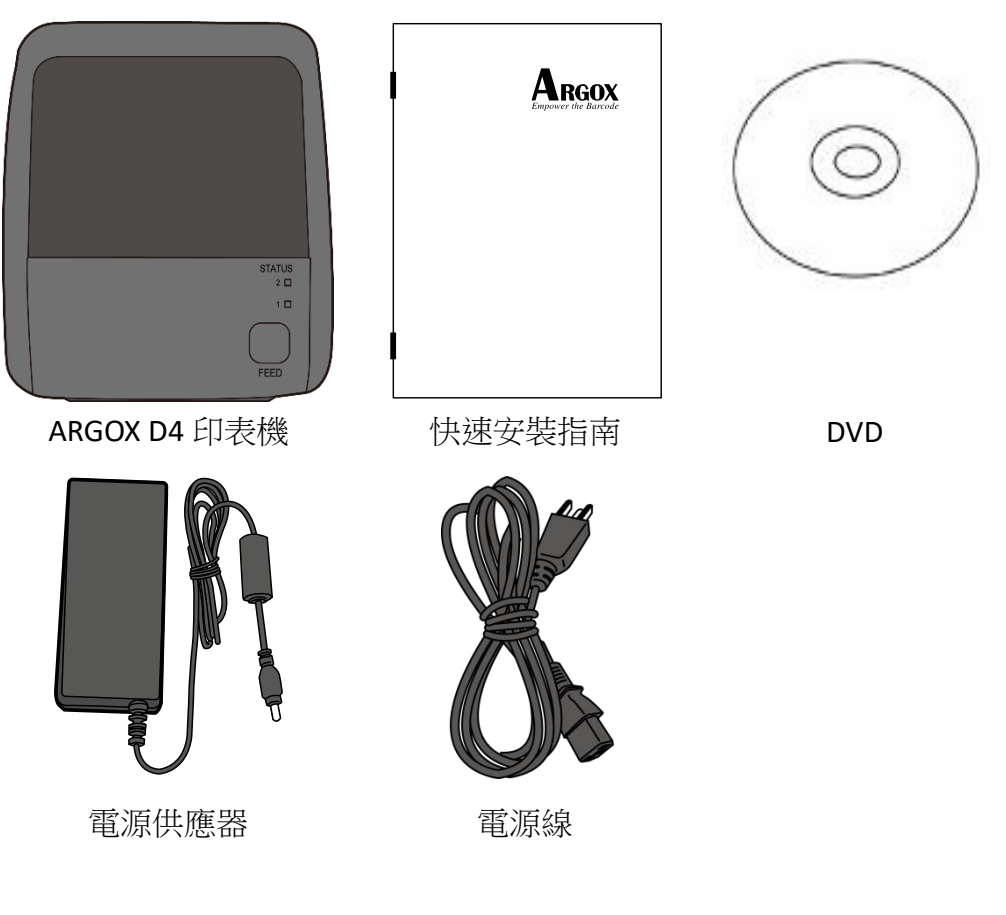

收到印表機時,請立即打開包裹並檢查物品是否在寄送途中損壞。若發 現任何損壞,請聯絡貨運公司並提出索賠。立象科技對運送途中的任何 損壞概不負責。請保留包裝盒及所有內容物,以便貨運公司檢查。

<del>www.</del>

**附註:** 假如發現損傷,請立即連絡貨運公司,以提出賠償申請。

# **1.2** 印表機概述

# **1.2.1** 前視圖

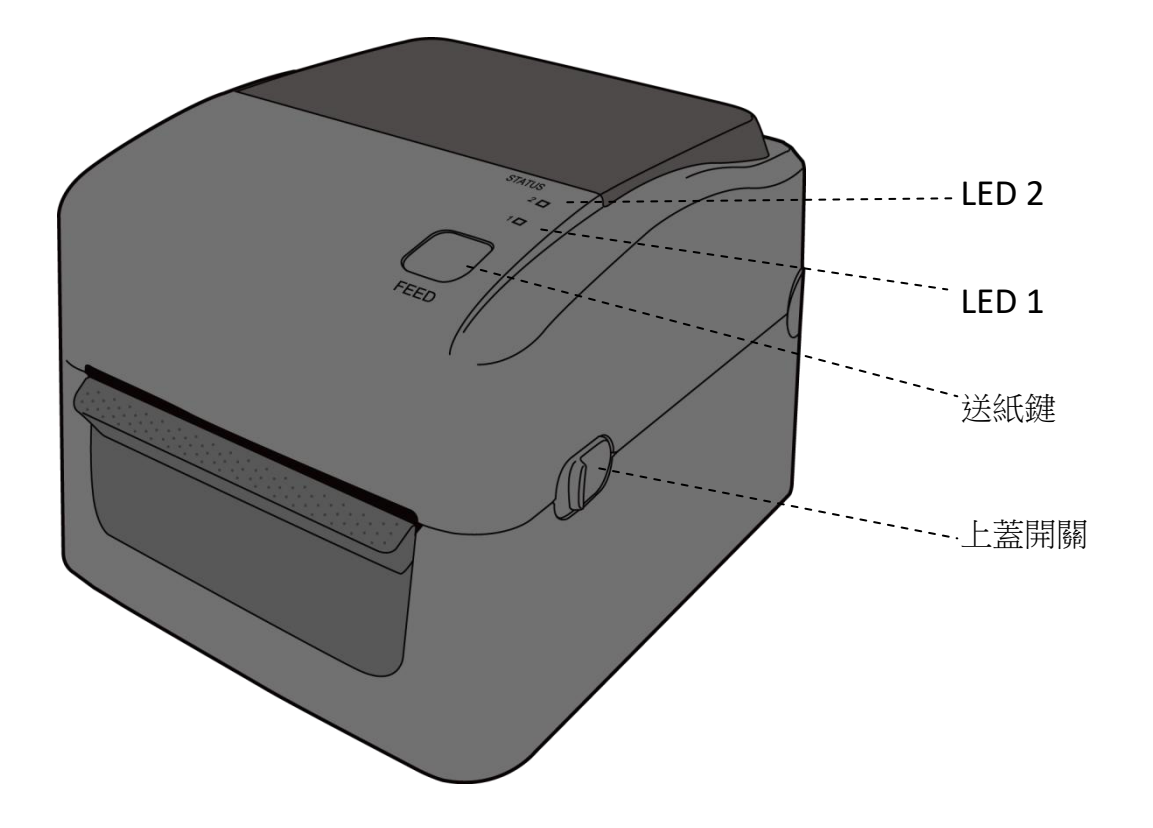

## **1.2.2** 後視圖

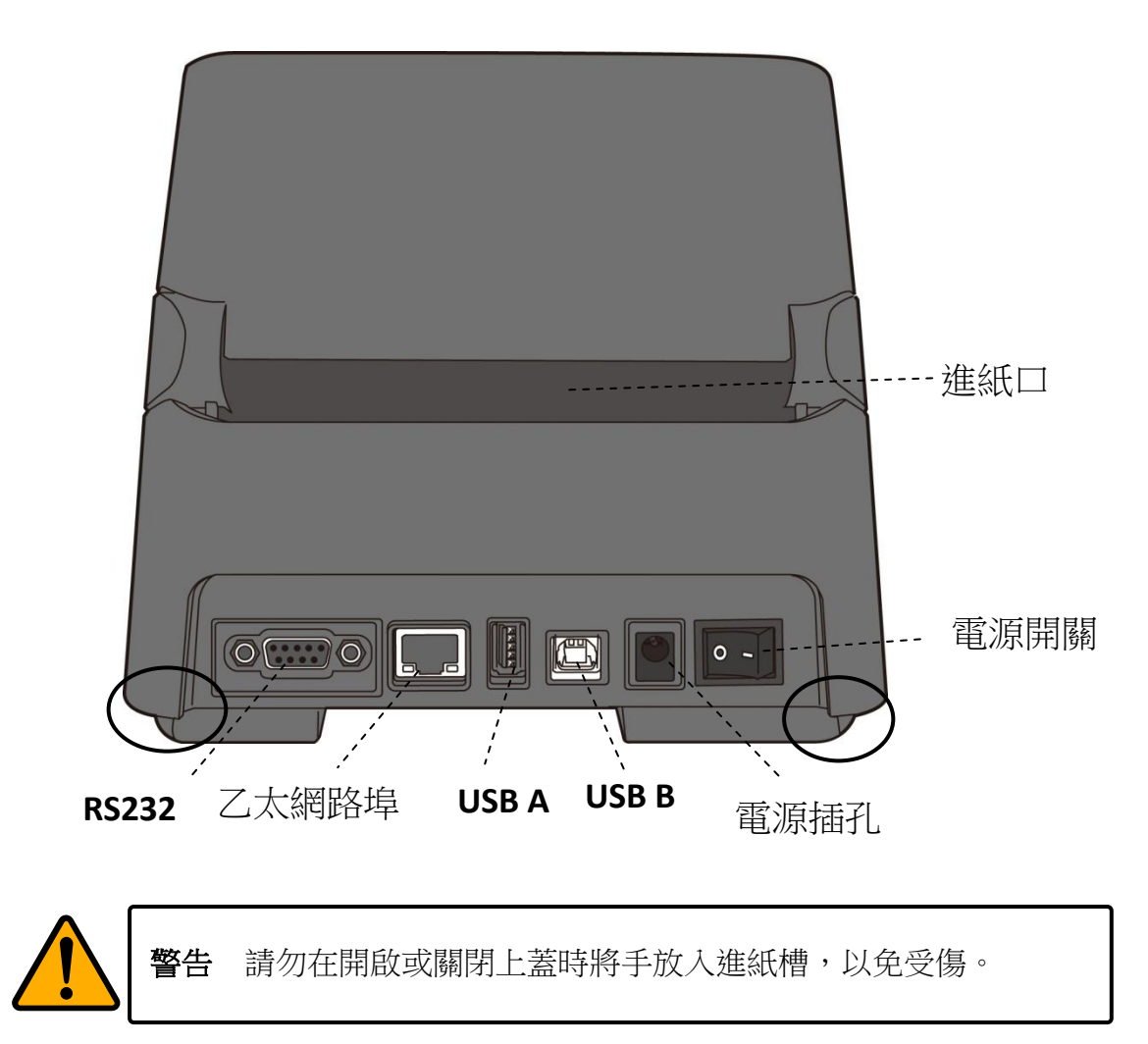

## **1.2.3** 內部檢視

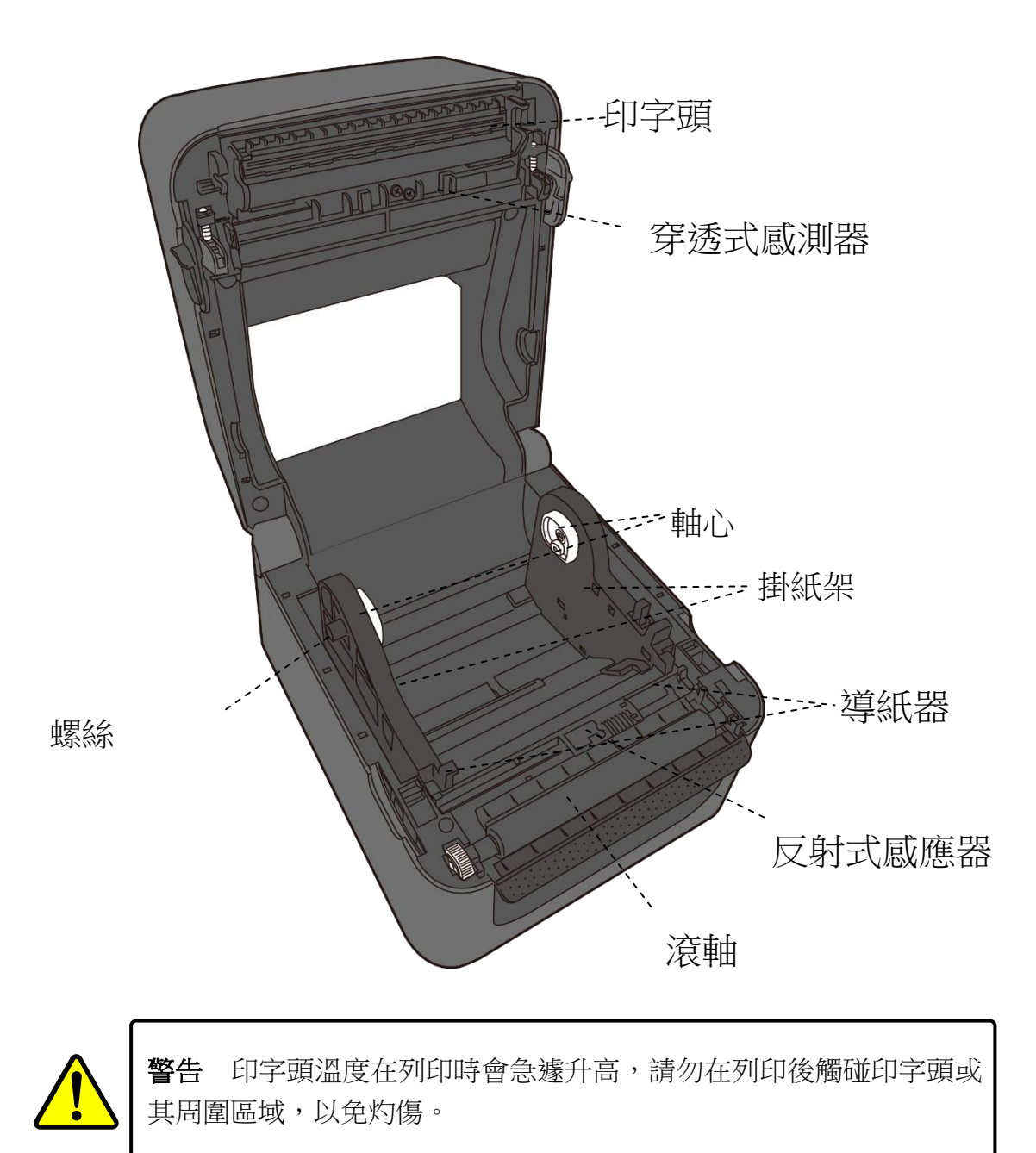

# **1.3** 印表機燈號

印表機有兩盞 LED 燈指示目前狀態。

## **1.3.1** 狀態指示燈

狀態指示燈可幫助您檢查印表機的狀況。下表說明狀態指示燈的閃爍速 度與其指示的狀態。

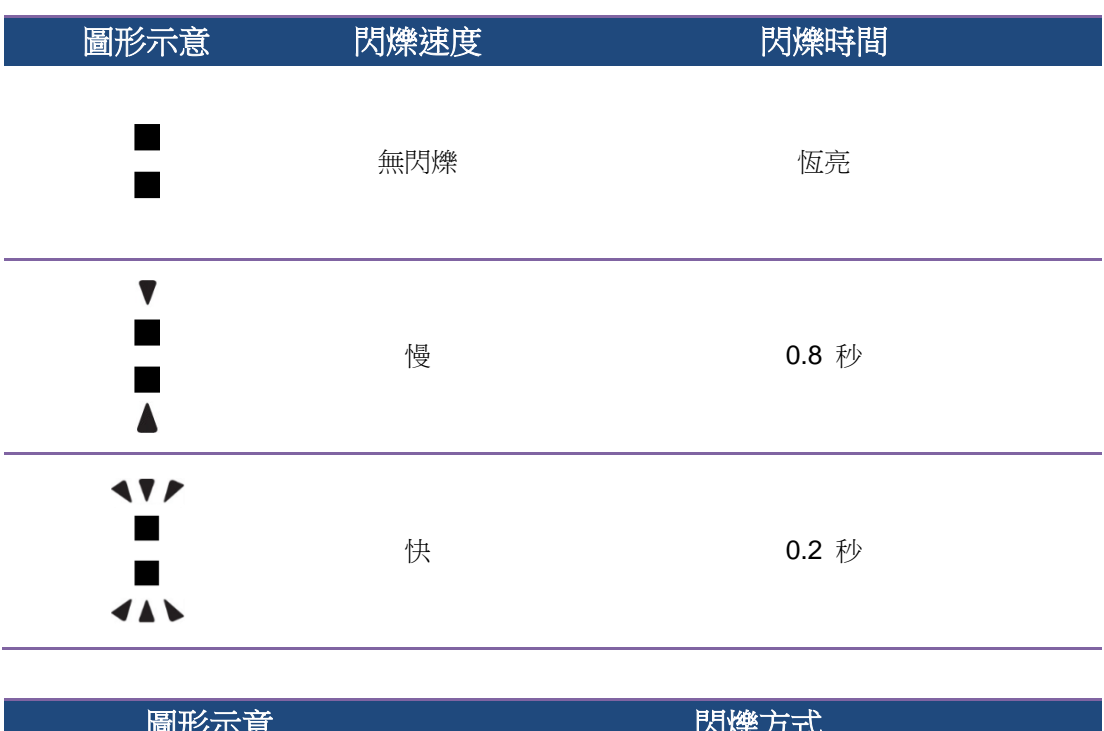

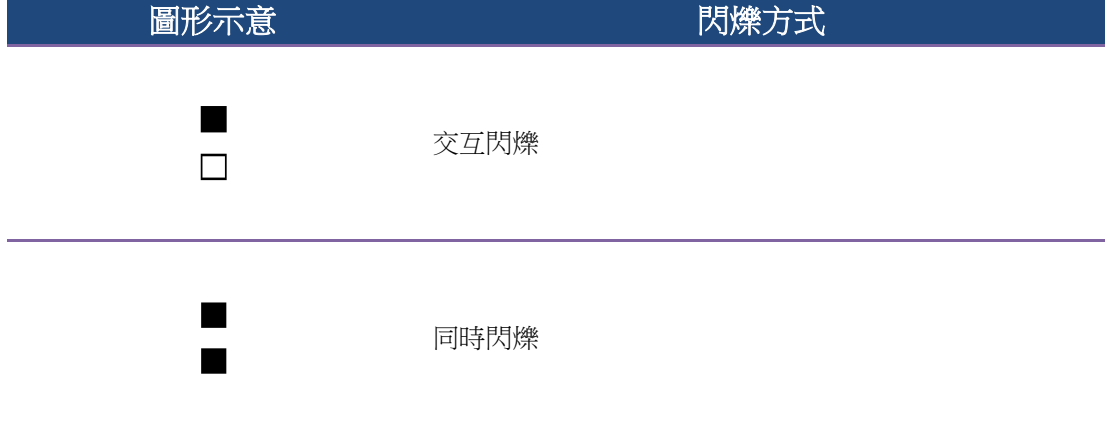

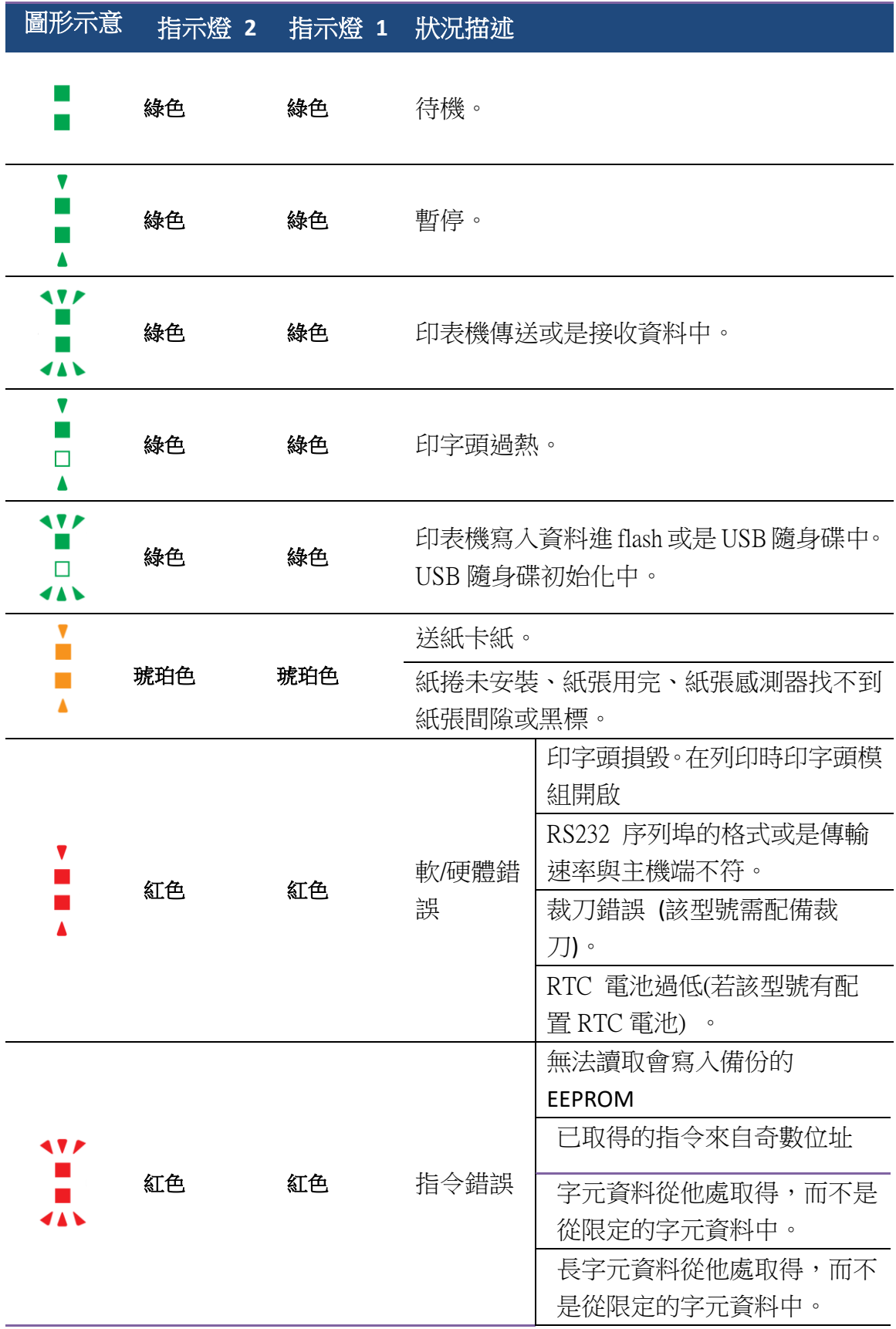

1 介紹 2008年 2009年 2010年 2011年 2012年 2012年 2012年 2012年 2012年 2012年 2013年 2013年 2013年 2013年 2013年 2013年 2013年 2013年 2013年 2013年 2013年 2013年 2013年 2013年 2013年 2013年 2013年 2013年 2013年 2013年 2013年 2013年 2013年 2013年 2013年 2013年 2

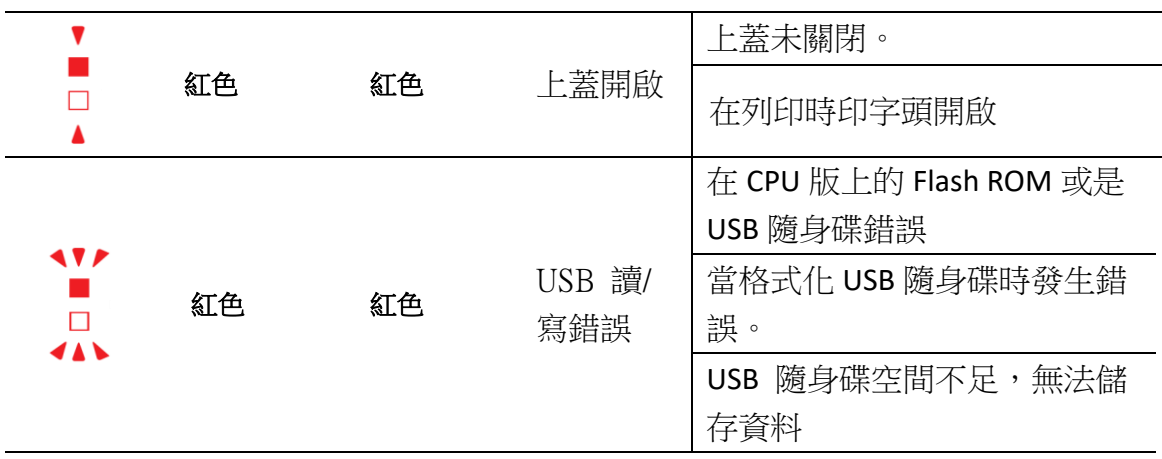

### **1.3.2** 系統模式

系統模式透過不同指示燈號組合而成,這內含了一連串指令讓您可以簡 單的選擇並執行。

請依照下列操作進入系統模式並執行指令:

- 1. 關閉印表機電源
- 2. 按住送紙鍵,打開電源
- 3. 兩個指示燈會恆亮琥珀色燈號幾秒過後,短暫發出綠色燈號,之後依 照下表亮出各種燈號
- 4. 當所需要的組合指示燈號亮起時,立刻放開送紙鍵。
- 5. 按下送紙鍵執行該指令。

下方列表為個指令的閃燈對照表

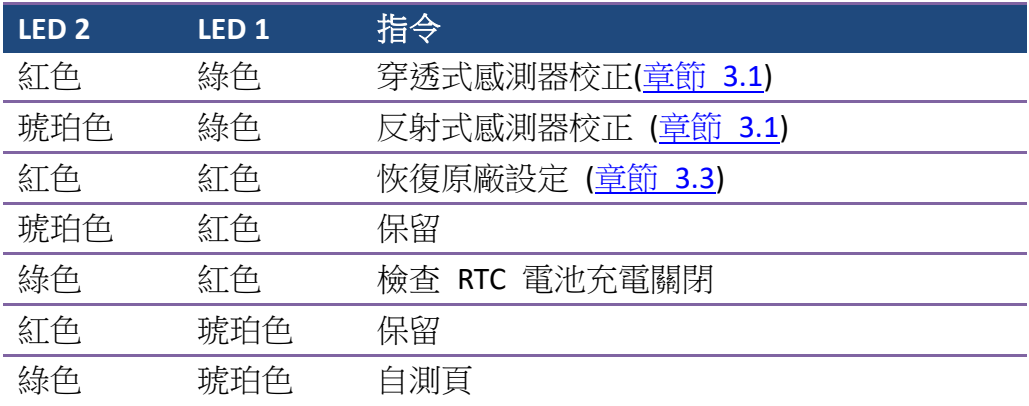

# **2** 開始使用印表機

本章說明如何使用印表機。

警告 請勿將印表機放置在易潑灑到水或其他液體的空間中。 警告 請勿將印表機放置在易墜落、震動、撞擊或潮濕的空間中。

# **2.1** 連接電源

- 1 確定將電源開關切換至 "O" Off 的位置 。
- 2 找一個適當的空間和穩固的平面來放置印表機,而且需有足夠的空間可 打開上蓋安裝紙張。
- 3 將 AC 電源線插入電源供應器。
- 4 將電源線另一端插入正確接地的 AC 電源插座。
	- 重要 只使用印表機提供的專用變壓器

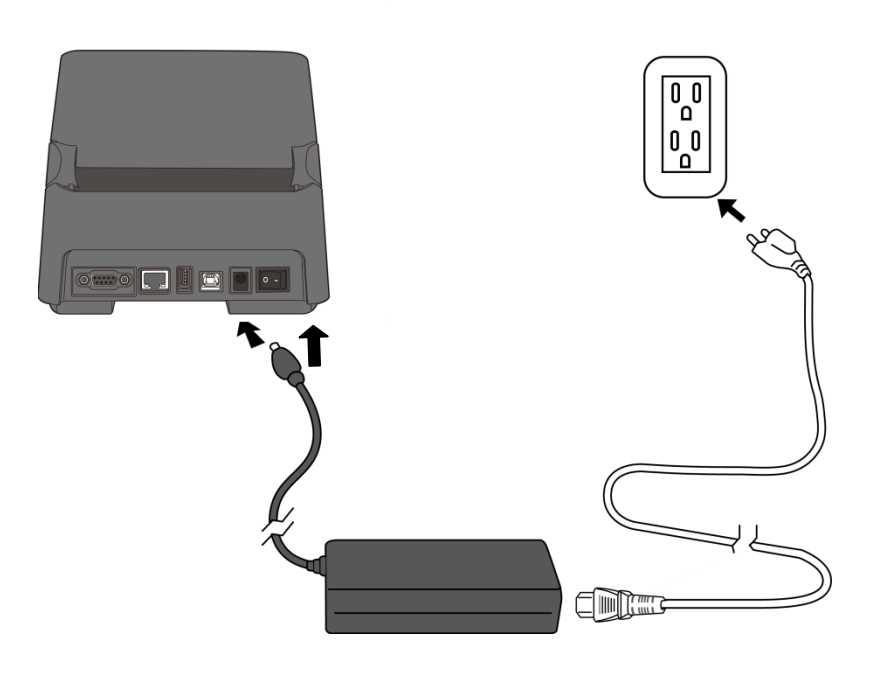

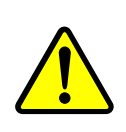

警告請勿在雙手沾濕時插拔電源線,或在印表機和電源供應器容 易沾濕的區域操作印表機。這些動作可能會造成嚴重傷害! injury may

# **2.2** 開啟**/**關閉印表機

印表機連接到主機(電腦)時,最好先開啟印表機,再開啟主機;關閉 時,先關閉主機,再關閉印表機。

### **2.2.1** 開啟印表機

1. 若要開啟印表機,請如下圖開啟開關。I 代表開

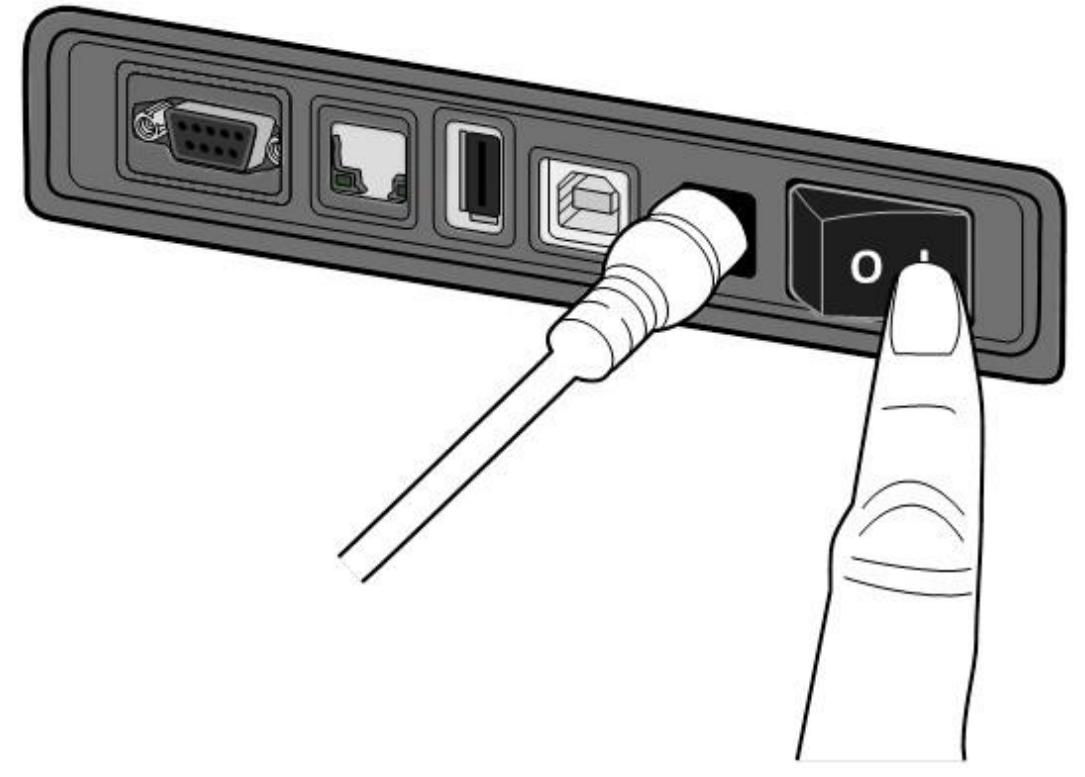

2. 兩個指示燈號恆亮 琥珀色 數秒,之後恆亮綠色。

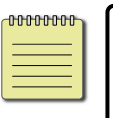

備註 若有連接 USB 隨身碟或是網路,開機將會耗時更長的時間

## **2.2.2** 關閉印表機

- 1 請在印表機關閉前,確認是否兩指示燈長亮綠燈。
- 2 若要關閉印表機,請如下圖關閉開關。O 代表關。

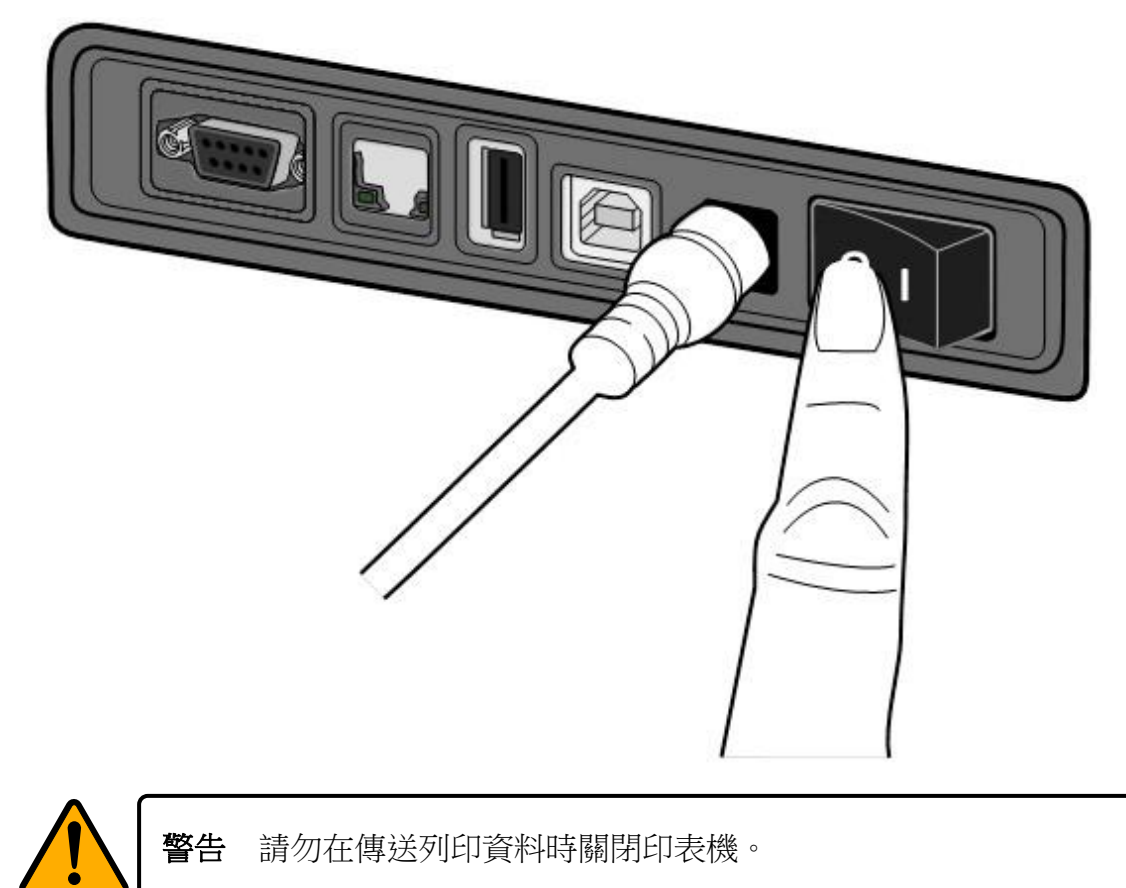

# **2.3** 裝紙

印表機可接受不同大小和類型的紙卷,請裝入適當的紙卷以符合需要。

### **2.3.1** 準備紙卷

無論您使用的是內捲或外捲紙卷,裝入方法皆同。為防止紙卷在運送、 處理或存放時弄髒,請移除紙卷最外層,如此可避免列印時,紙卷沾黏 的灰塵污染印字頭和壓紙滾輪。

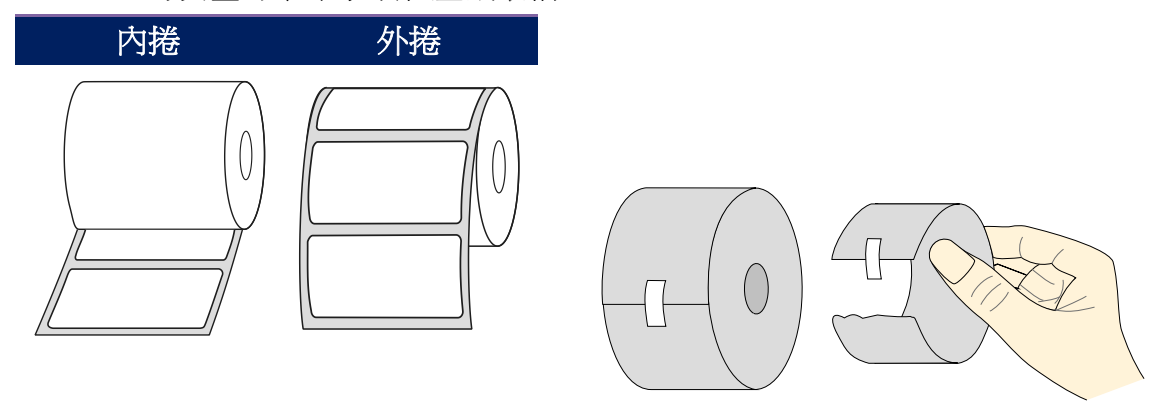

### **2.3.2** 裝入紙卷

- 
- 1. 雙手放置在印表機的左右,將上蓋扣環往後拉,開啟上蓋。

2. 捏住右方掛紙架上的鎖定器,將紙架往左右展開,再將紙卷放到紙架上。 請確認列印面朝上,且紙架有夾緊紙卷。

備註 掛紙架預設軸心為內徑 1.5 吋的紙卷,若要裝內徑 1 吋的紙卷, 請用手或一枚硬幣將兩個紙架上的一字型螺絲卸下,翻轉軸心後再拴 回。

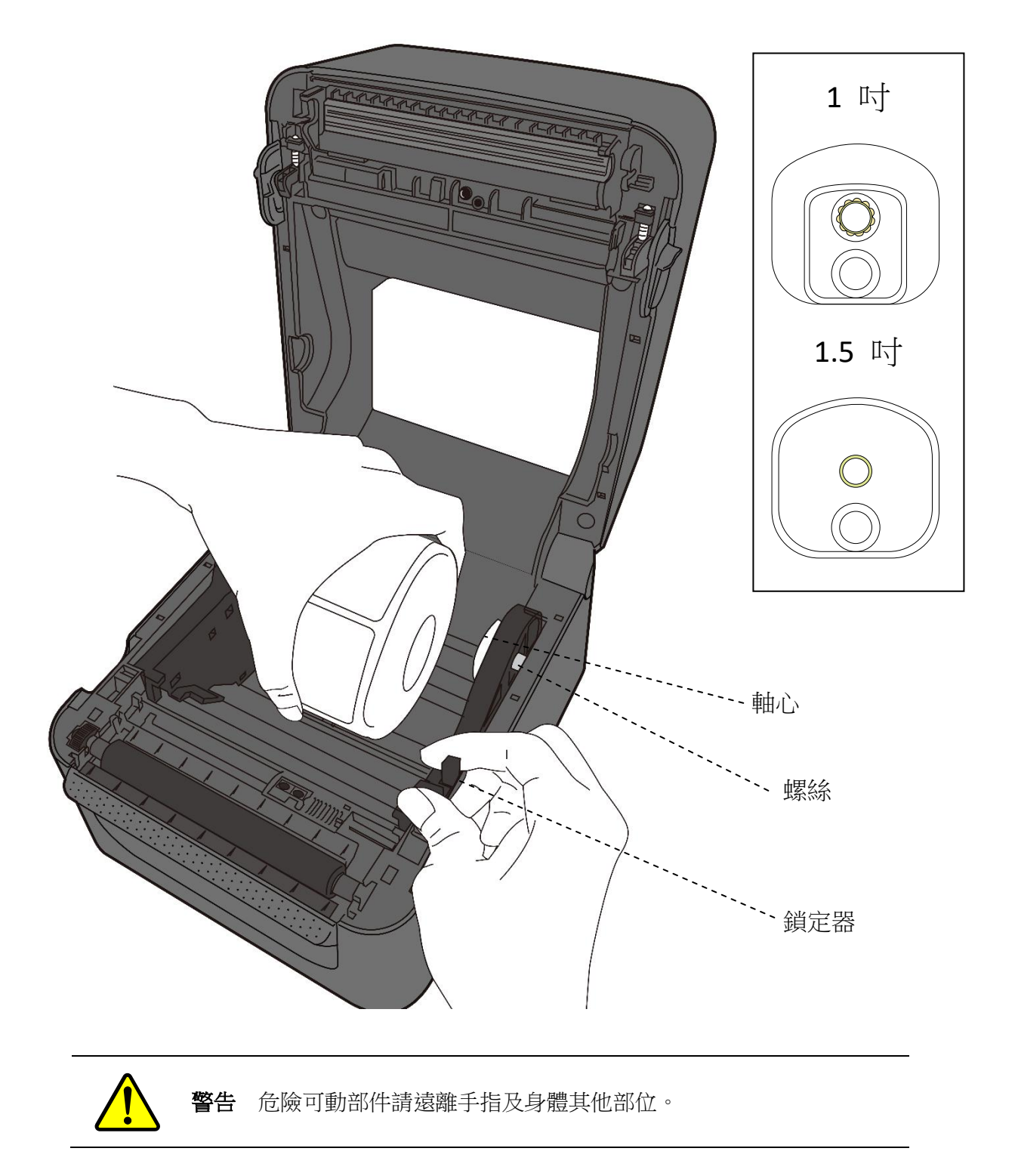

器下方。

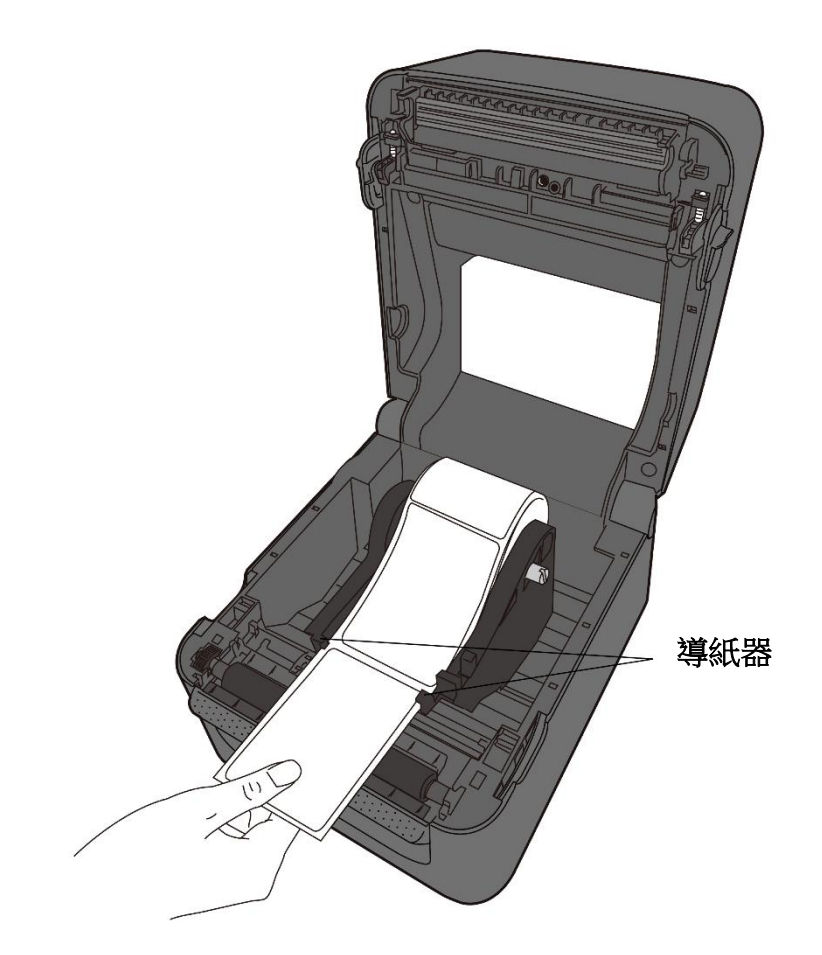

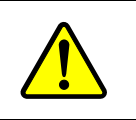

警告 危險可動部件請遠離手指及身體其他部位。

4. 關閉上蓋。

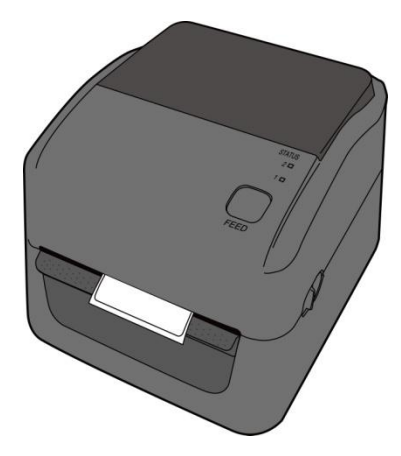

## **2.3.3** 送紙測試

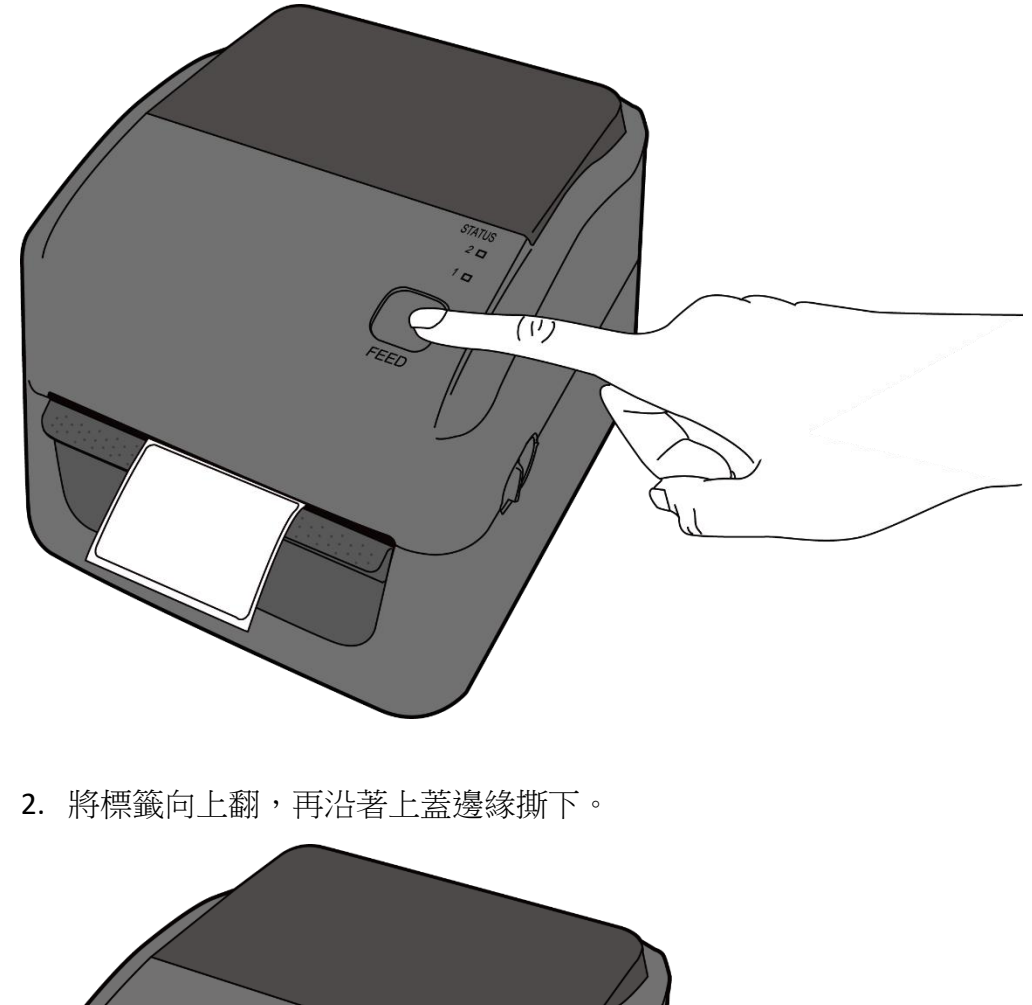

1. 開啟印表機,按一下送紙鍵將標籤送出。

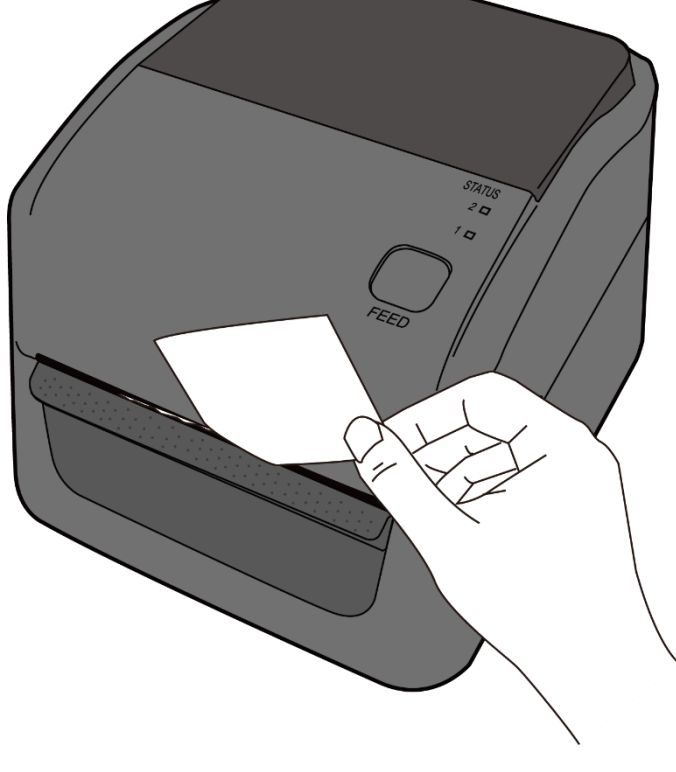

# **2.4** 紙張類型

印表機支援多種類型的紙張,包括非連續紙、連續紙與摺疊紙。下表說 明各紙張的特性與用途。

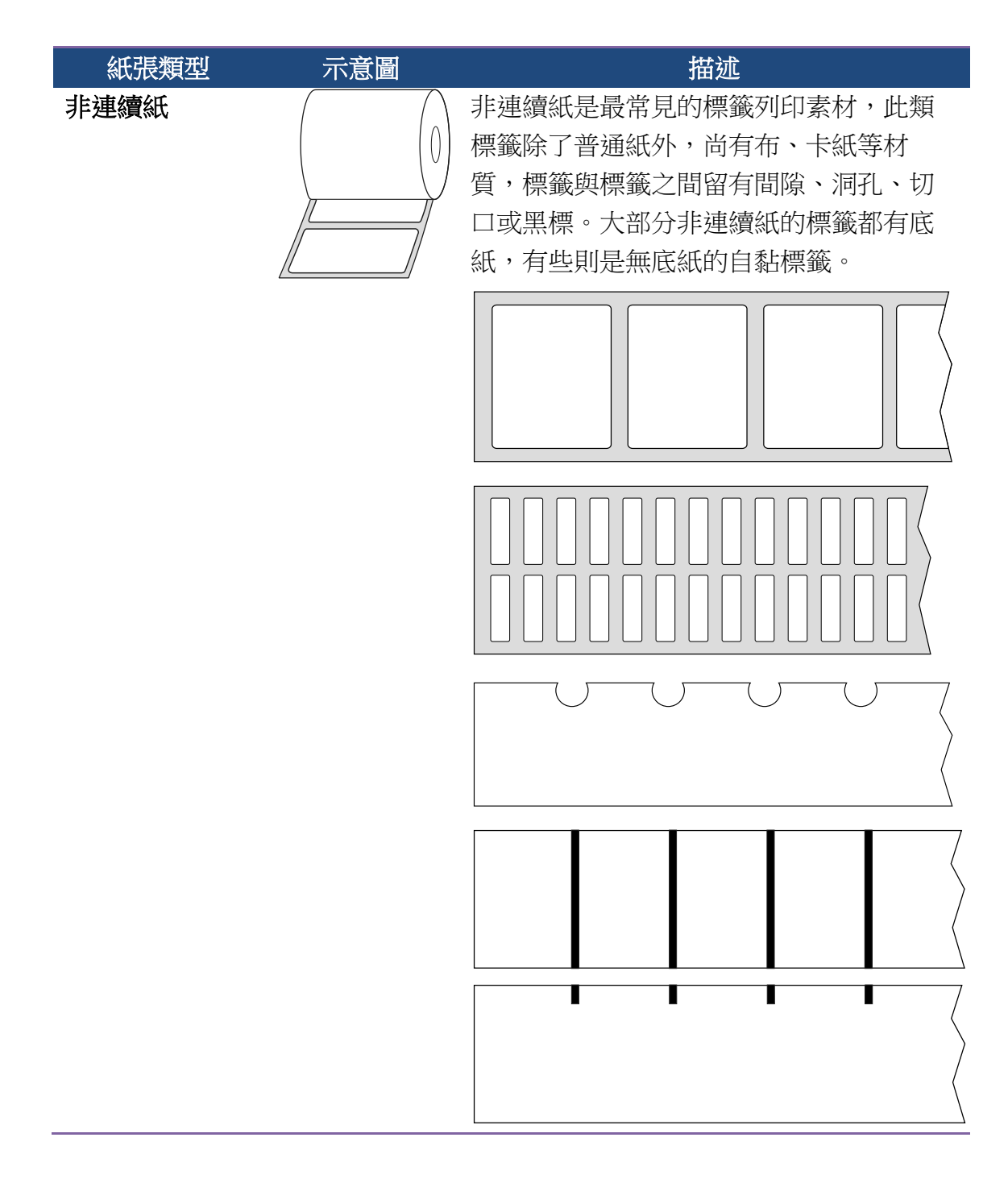

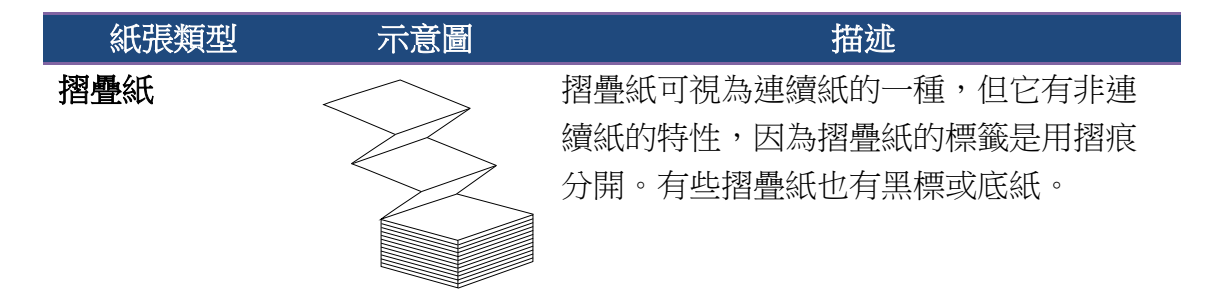

# **2.5** 紙張感應

D4 印表機提供兩種類型的紙張感應器:穿透式與反射式。它們可偵測 特定的紙張類型。

### **2.5.1** 穿透式感應器

穿透式感應器已固定並放置在靠近印字頭中央的位置,它可偵測橫越整 張標籤的間隙。

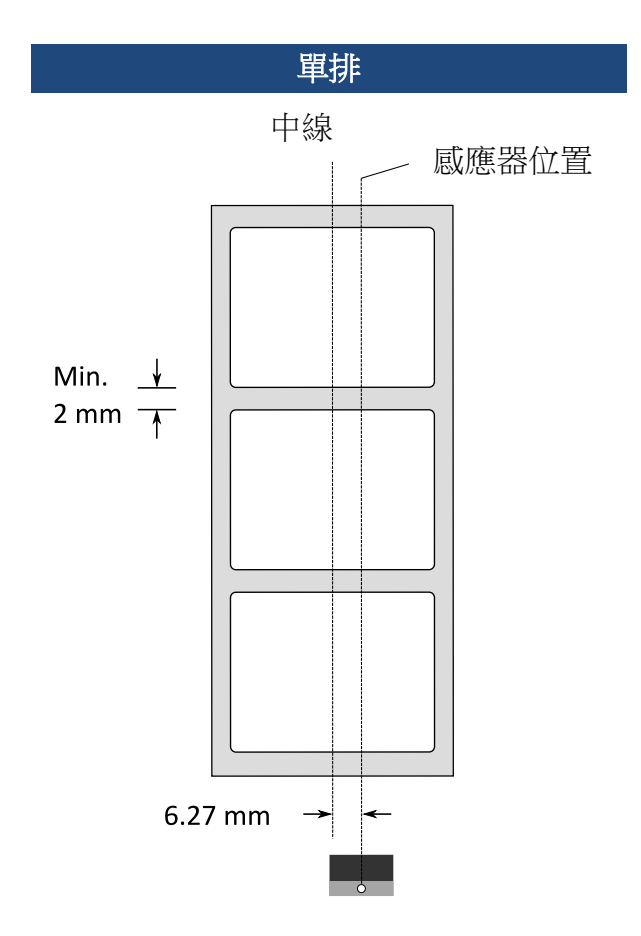

## **2.5.2** 反射式感應器

反射式感應器能在紙張寬度範圍內移動,它可偵測不在紙張中央的間 隙、缺口與黑標。

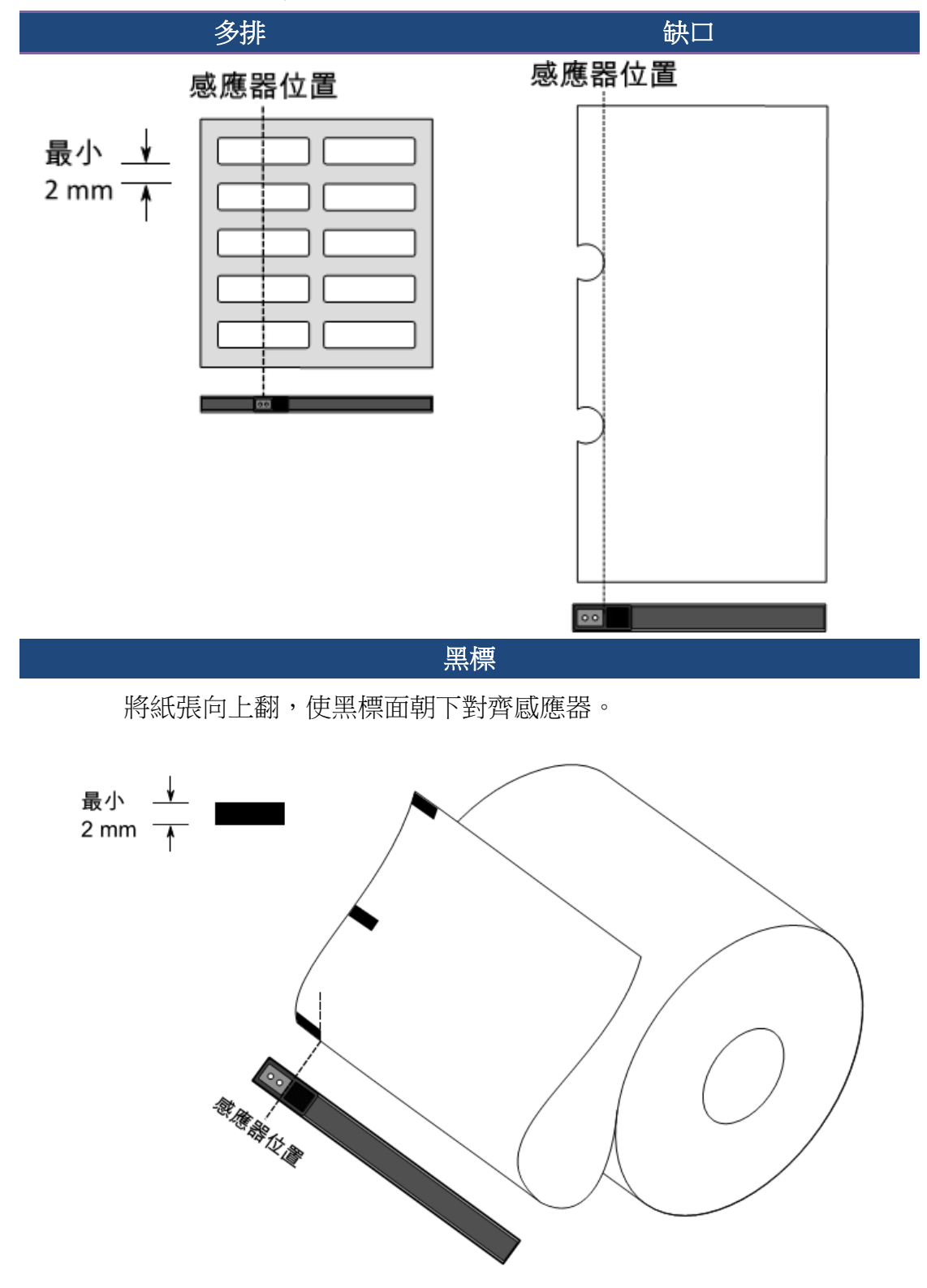

# **3** 印表機操作

本章說明如何操作印表機。

## **3.1** 紙張感應器校正

將印表機連接到電腦之前,若要確定印表機是否運作正常,請執行紙張 校正並列印自我測試/組態標籤。印表機提供反射式和穿透式感應器,請 按照下列步驟執行。

- 1. 確定紙張正確裝入且印表機上蓋正確關閉後,將印表機開關切換到關 開位置。
- 2. 按住送紙鍵,開啟印表機。
- 3. 兩燈號呈現琥珀色數秒,短暫亮綠色後,進入系統模式,按照下列說 明選擇想要校正的感應器
	- 如果要校正穿透式感應器,當 LED2 為紅色、LED1 為綠色時, 立刻鬆開送紙鍵。
	- 如果要校正反射式感應器,當 LED2 琥珀色為、LED1 為綠色時, 立刻鬆開送紙鍵。
- 4. 按下送紙鍵,紙張校正將會再送出 3~4 張紙後停止並完成。

# **3.2** 列印自我測試頁

印表機可自行列印自我測試頁,幫助您了解目前的該台印表機的設定。

- 1. 關閉印表機。
- 2. 按住送紙鍵後,開啟印表機
- 3. 兩燈號呈現琥珀色數秒,短暫亮綠色後,進入系統模式,當 LED2 為 綠色,LED1為琥珀色時,放開送紙鍵。
- 4. 按一下送紙鍵執行列印自我測試頁。

自我測試頁將會呈現如下頁面

LABEL PRINTER WITH FIRMWARE D4-250-V01.00 20170119 PPLB STANDARD RAM : 32M BYTES AVAILABLE RAM : 3678K BYTES FLASH TYPE : ON BOARD 16M BYTES AVAILABLE FLASH : 7266K BYTES NO. OF DL SOFT FONTS(FLASH) :<br>NO. OF DL SOFT FONTS(FLASH) : Ø 0 NO. OF DL SOFT FONTS(HOST) 0  $\mathbf{r}$ H. POSITION ADJUST.: 001A **SEE-THRU SENSOR** REF: 00D5 SEE: 0125 MAX LABEL HEIGHT: 39 INCHES PRINT WIDTH: 812 DOTS<br>LAB LEN(TOP TO TOP): 82mm SPEED: 5 IPS DARKNESS: 8 DIRECT THERMAL PRINT LENGTH: 0M CUT COUNT:0 RS232: 9600, 8, N, 1P, XON/XOFF<br>CODE PAGE : English (437) MEDIA : NON-CONTINUOUS **BACKFEED ENABLED CUTTER DISABLED** PEELER DISABLED CUTTER/PEELER OFFSET: 0 <+-0.01mm> IP ADDRESS: 0.0.0.0 **SUBNET MASK: 0.0.0.0** GATEWAY: 0.0.0.0 MAC ADDRESS: 00-00-00-00-00-00 DHCP: ENABLED DHCP CLIENT ID: FFFFFFFFFFFFFFFFF FFFFFFFFFFFFFFFF DHCP HOST NAME: SNMP: ENABLED<br>SNMP: ENABLED<br>SOCKET COMM.: ENABLED SOCKET PORT: 9100 IPV6 MODE: MANUAL<br>IPV6 TYPE: NONE IPV6 ADDRESS: 0000:0000:0000:0000: 0000:0000:0000:0000 **LINK LOCAL**  $0000:0000:0000:0000:$  $0000:0000:0000:0000$ PRODUCT SN: 000000000002<br>USB SN: 000000000001 CG FNABI FD  $ot(0, 0) < 0.1$ dot, 0.01mm> rm(0,0)<1+ 0-,0.01mm><br>sm(0,0)<1+ 0-,0.01mm> rv(246, 154, 91)<0.01v><P><br>sv(299, 222, 76)<0.01v><P>  $rso(0) < 0.01$ mm>  $sso(0)$ <0.01mm> This is internal font 1. 0123456789 ABCabcXyz<br>This is internal font 1. 0123456789 ABCabcXyz<br>This is internal font 3. 0123456789 ABCabcXyz This is internal font 4. 0123456789 ABCXYZ **IIS IS** 7∆ unin kultuus kultuus kultuus kaupun kultuus kultuus kultuus kultuus kultuus kultuus kultuus kultuus kultuus ku <u> 1989 - Andrea Stadt Stadt Stadt Stadt Stadt Stadt Stadt Stadt Stadt Stadt Stadt Stadt Stadt Stadt Stadt Stadt Stadt Stadt Stadt Stadt Stadt Stadt Stadt Stadt Stadt Stadt Stadt Stadt Stadt Stadt Stadt Stadt Stadt Stadt St</u>

# **3.3** 重設為原廠預設值

還原印表機可讓印表機返回出廠預設值,這可協助您解決許多在列印時 因變更設定而造成的問題。(請由專業技術人員操作,以免不慎修改設 定)

請依照下列步驟將印表機還原為原廠預設值:

- 1. 關閉印表機
- 2. 按住送紙鍵,開啟印表機。
- 3. 兩燈號恆亮**琥珀色**數秒,短暫轉成綠色後,進入系統模式,當同時亮 紅色時立刻放開送紙鍵。
- 4. 再次按下送紙鍵超過三秒後放開,兩燈號閃爍紅色三次後恆亮琥珀色 數秒,重設完畢後,兩燈恆亮綠色。

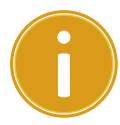

重要 步驟 4 若按住送紙鍵少於三秒, LED1 會閃琥珀色三次, LED2 不閃爍,則代表印表機並無執行還原成出廠設定。

## **3.4** 通訊

### **3.4.1** 介面介紹

印表機提供 USB type A 和 type B、9 針腳的(EIA)標準 RS-232 序列傳輸介面、乙 太網路埠。

### ■ USB 介面

本通用串列匯流排 (USB) 介面,可相容於現有的電腦硬體。USB 具備「隨插 即用」設計,讓安裝更方便,多台印表機還可共用同一個 USB 連接

埠/集線器。

#### 針對不同的用途分為 **Type A** 和 **Type B**

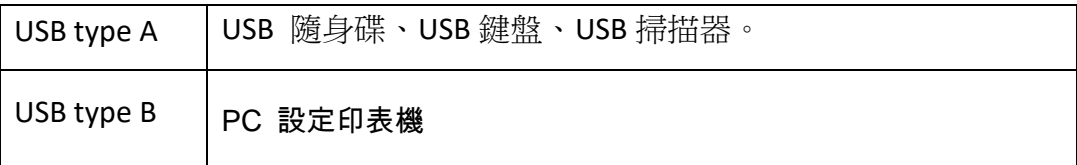

### ■ 串列埠 RS-232 介面

要求的傳輸線一端必須為 9 針腳 D 型公接頭,插入印表機背面對應的串列埠。 串列埠傳輸線的另一端則連接到電腦主機上的串列埠。更詳細的接腳定義請參考 RS-232C 章節。

### ■ 乙太網路模組狀態指示燈(可選)

有兩種顏色的指示燈幫助了解乙太網路的狀態:

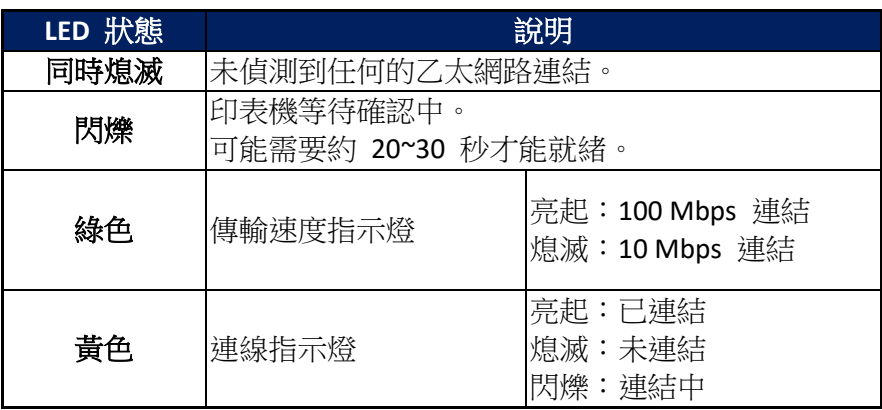

## **3.5** 驅動程式安裝

隨附的印表機驅動程式可在 Windows Vista/ Windows 7/ Windows 8/

Windows 10 平台下的所有應用程式中使用, 並支援 32 位元/ 64 位元作 業系統。安裝此驅動程式後,便可執行任何常見的 Windows 軟體應用 程式,包括 Argox Bartender UL 標籤編輯軟體或 MS Word 等,並使用本 印表機印出。

我們衷心建議您,在安裝 Seagull 驅動程式以及升級時,使用 Seagull 的驅 動程式精靈 (Seagull Driver Wizard)進行安裝,而不是用微軟的新增印表機 精靈。

(雖然"新增印表機精靈"是由微軟所設計,但易於在升級現有驅動程式時, 不正確地執行一些程式工作。同時,若有任何 Windows 程式正在使用印 表機驅動程式,新增印表機精靈無法作有效的處理。)

驅動程式可從立象科技網站選取產品進行下載:

http://www.argox.com

### **3.5.1** 安裝隨插即用驅動程式 **(**僅適用於 **USB)**

- 1. 先將印表機關機。先把電源線接到電源插座上,然後將電源線的另一端接到印 表機的電源插孔。再將 USB 線連接到印表機與電腦主機,執行 Seagull 的驅動 程式精靈(DriverWizard) 。
- 2. 執行從 Argox 網站上下載的驅動程式, Windows Printer Driver 提示時,選取「我 接受」並按一下「下一步」。

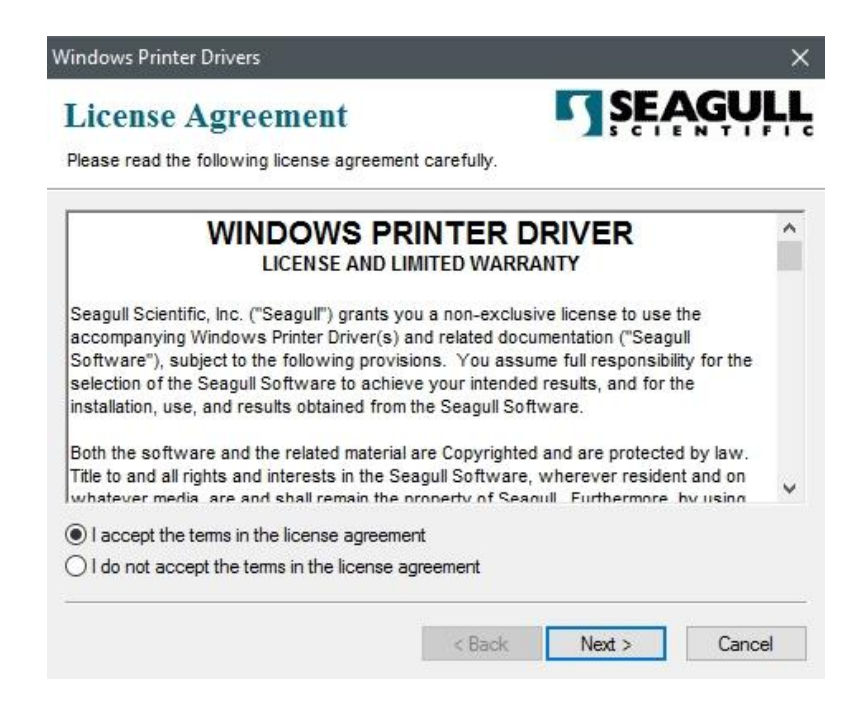

3. 指定 Seagull 驅動程式的安裝目錄 (例如: C:\Seagull), 然後按一下「下一步」。

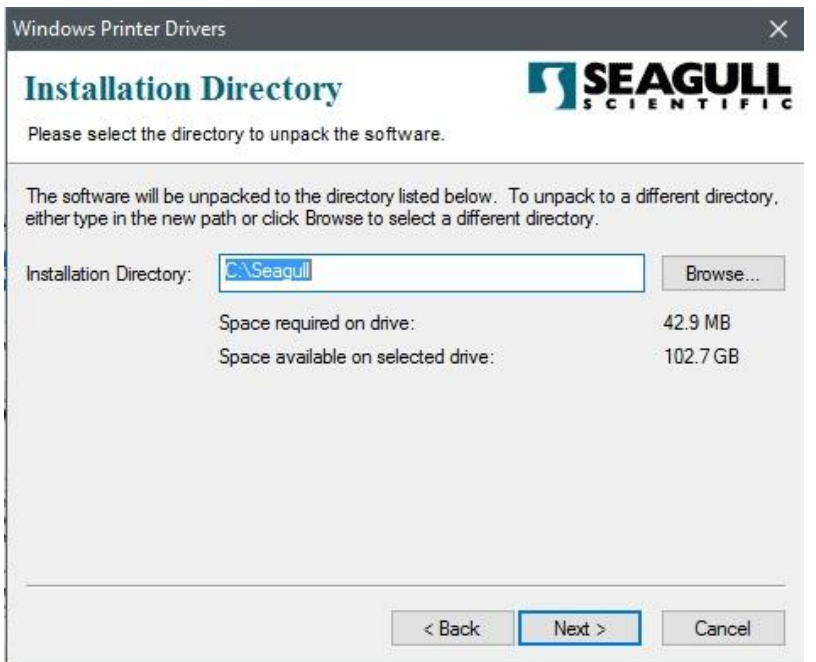

4. 按一下「結束」。

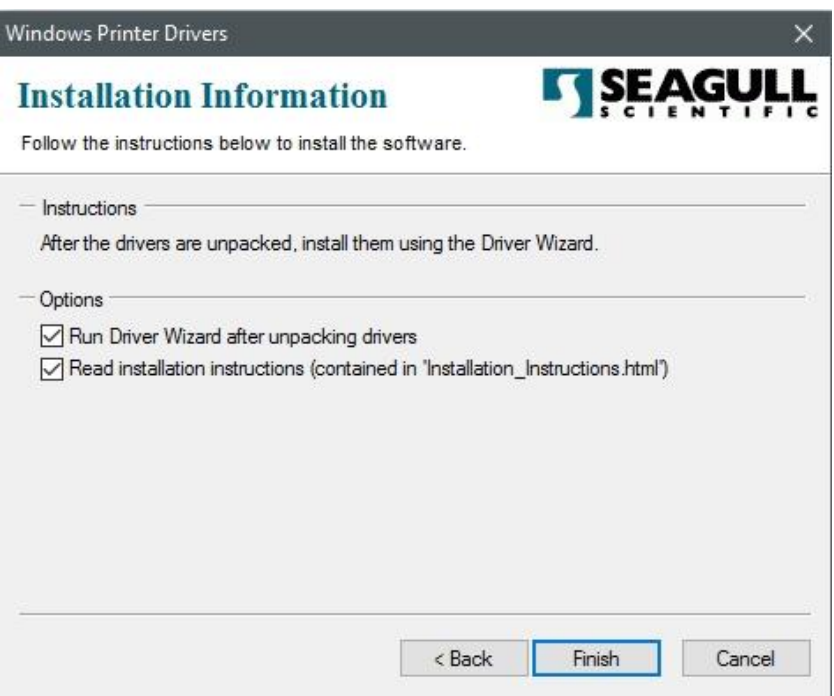

5. 選取「安裝印表機驅動程式」,然後按一下「下一步」。

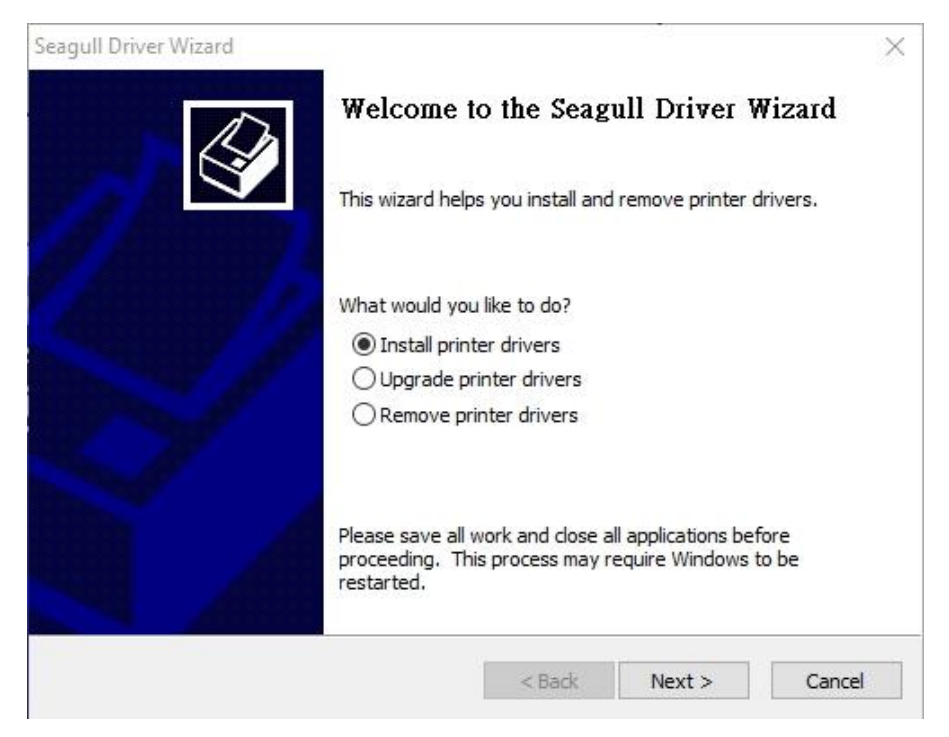

6. 在 Seagull 驅動程式精靈提示視窗上,選取第一項「安裝隨插即用印表機」然後

按「下一步」:

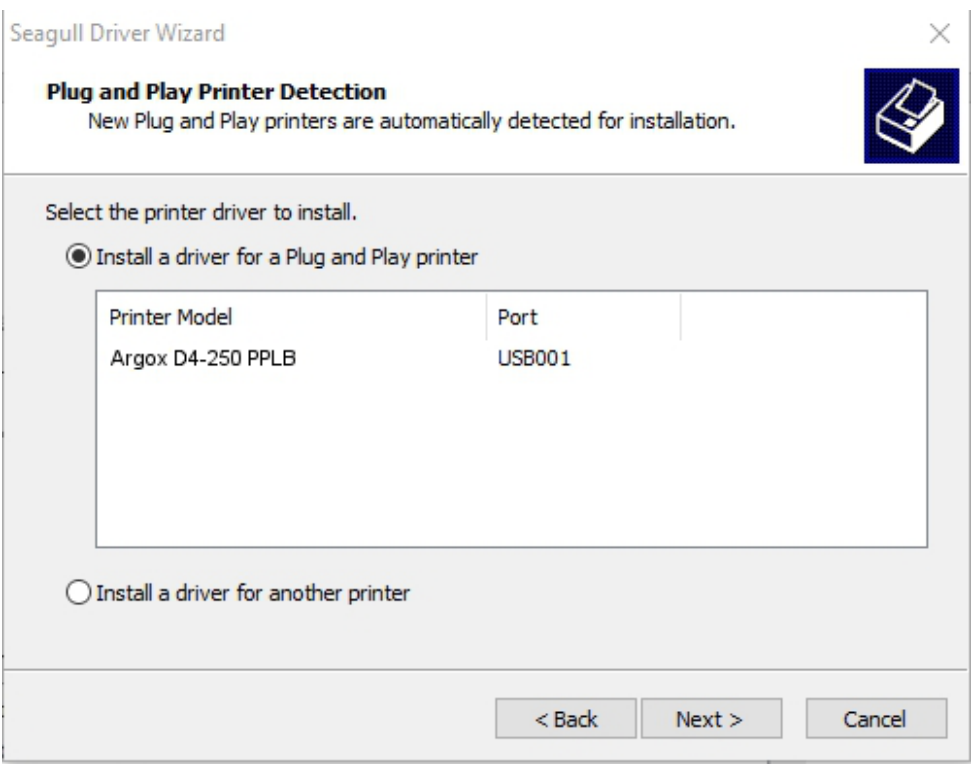

7. 輸入印表機名稱 (例如: Argox D4-250 PPLB), 接著選取「不要共用這個印表 機」,然後按一下「下一步」。

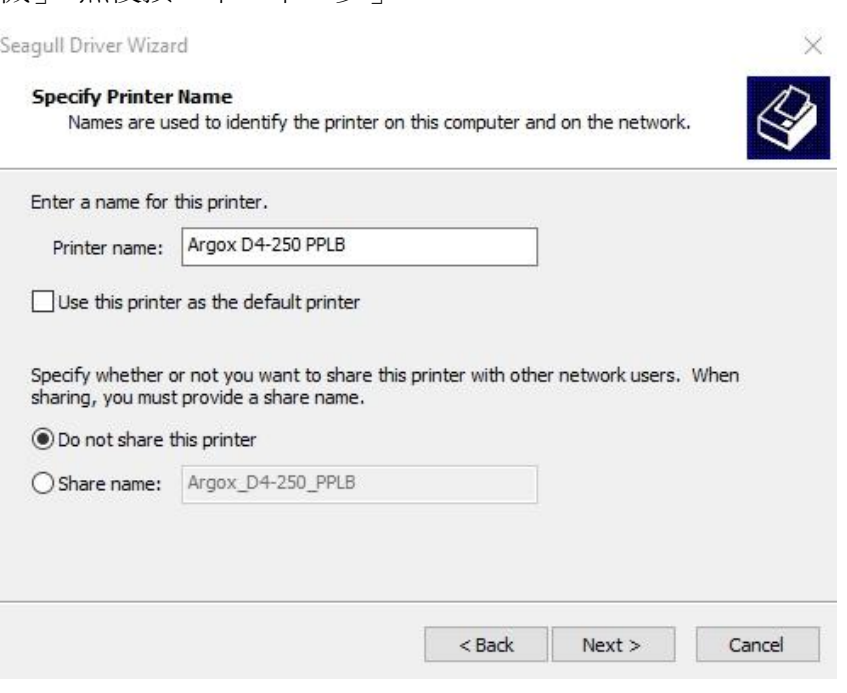

8. 檢查顯示畫面上所有的資料,假如資料都正確,請按一下「結束」。

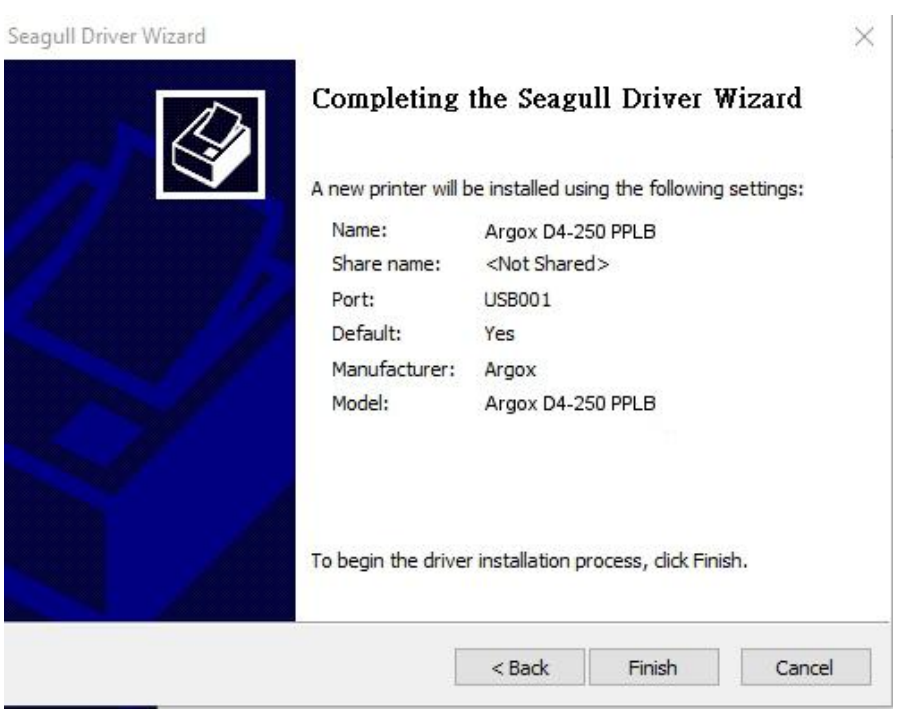

 $\times$ 

9. 將相關檔案都複製到系統後,按一下「結束」。

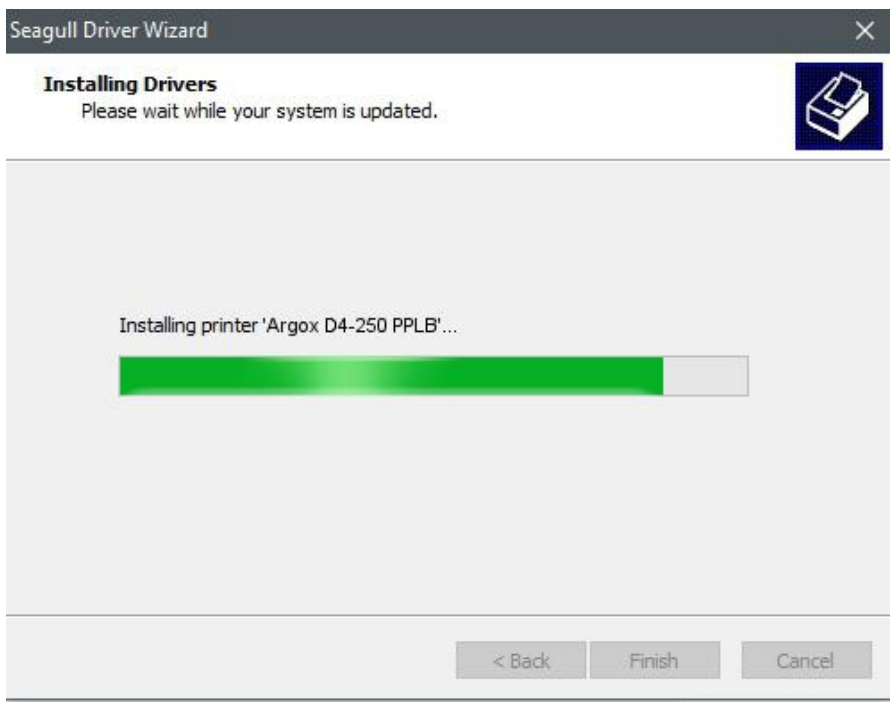

10. 完成驅動程式安裝後,按一下「關閉」。驅動程式已安裝完成。

Seagull Driver Wizard

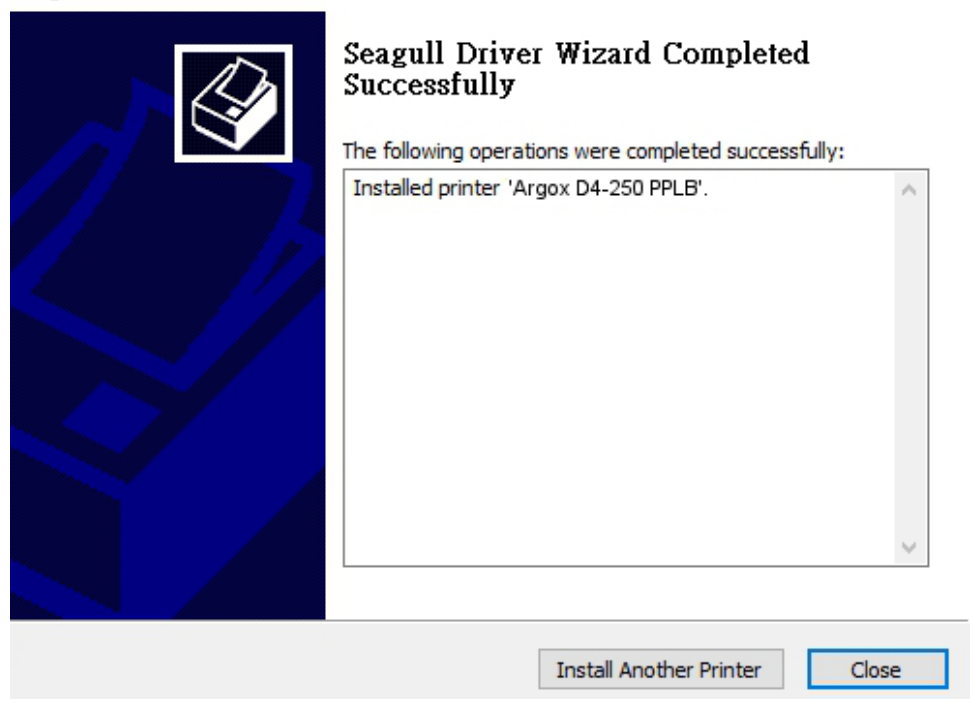

# **3.5.2** 安裝印表機驅動程式 **(**適用於 **USB** 以外的其 他介面**)**

- 1. 先將印表機關機。先把電源線接到電源插座上,然後將電源線的另一端接到印 表機的電源插孔。再將並列埠線,串列埠線,或乙太網路線連接到印表機與電 腦主機的對應介面插孔,執行 Seagull 的驅動程式精靈(DriverWizard) 。
- 2. Windows Printer Driver 提示時,選取「我接受」並按一下「下一步」。

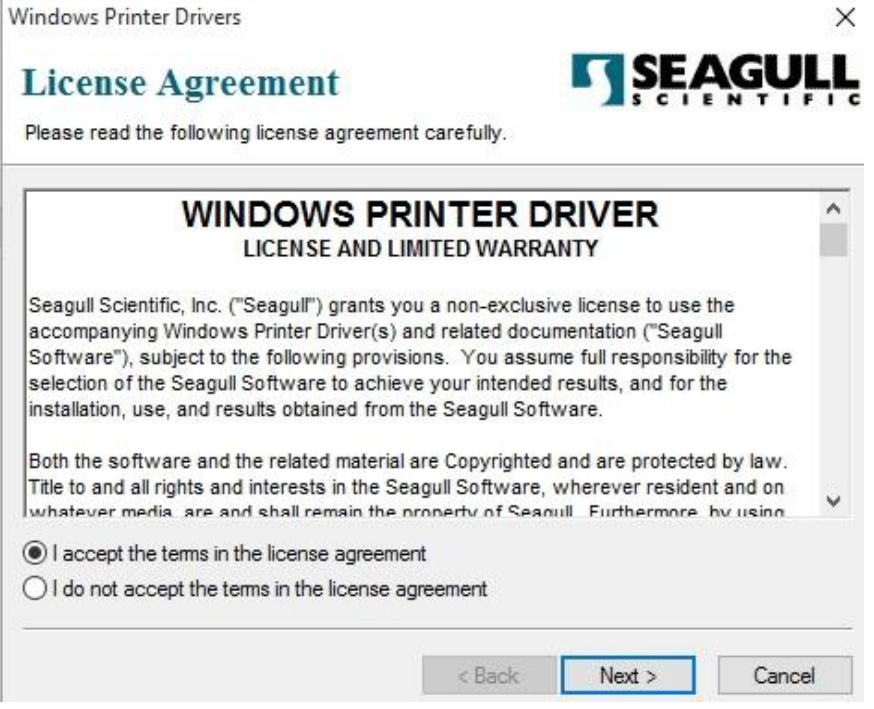

3. 指定 Seagull 驅動程式的安裝目錄 (例如: C:\Seagull), 然後按一下「下一步」。

Windows Printer Drivers  $\times$ **SEAGUI Installation Directory** Please select the directory to unpack the software. The software will be unpacked to the directory listed below. To unpack to a different directory, either type in the new path or click Browse to select a different directory. C:\Seagull Installation Directory: Browse... Space required on drive: 42.9 MB Space available on selected drive: 110.3 GB  $<sub>8</sub>$  Back</sub>  $Next$ Cancel

4. 按一下「結束」。

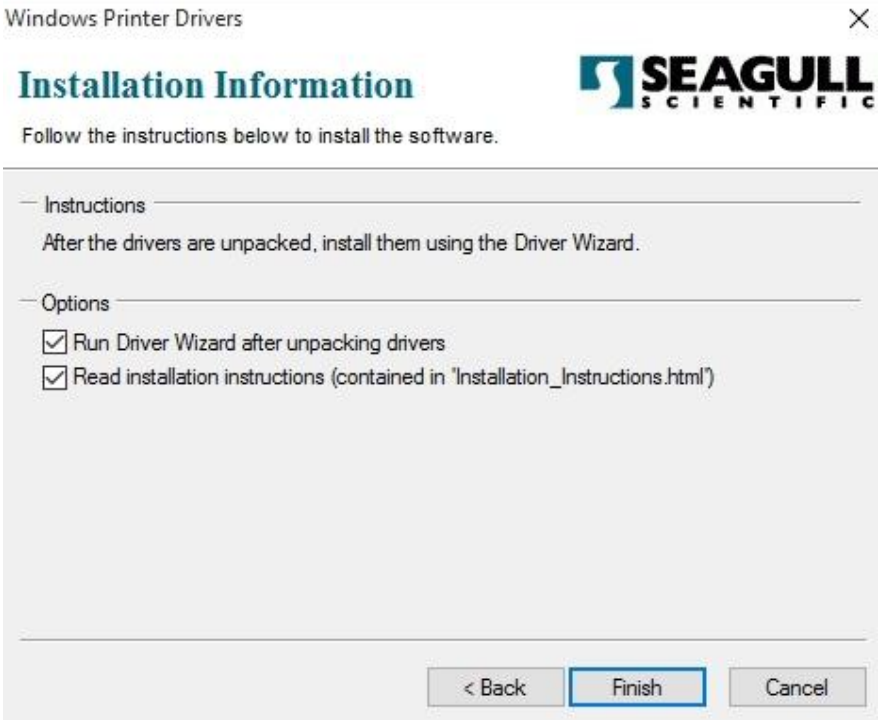

5. 選取「安裝印表機驅動程式」,然後按一下「下一步」。

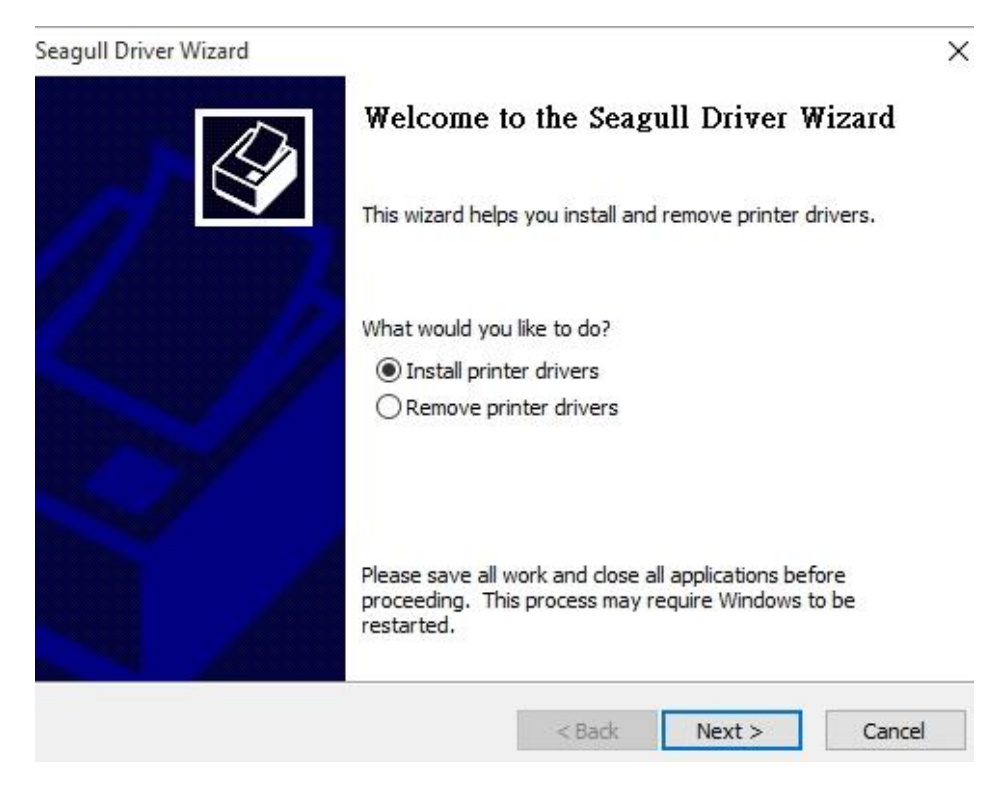

6. 確認印表機已連接到主機,選擇其他,然後按「下一步」。

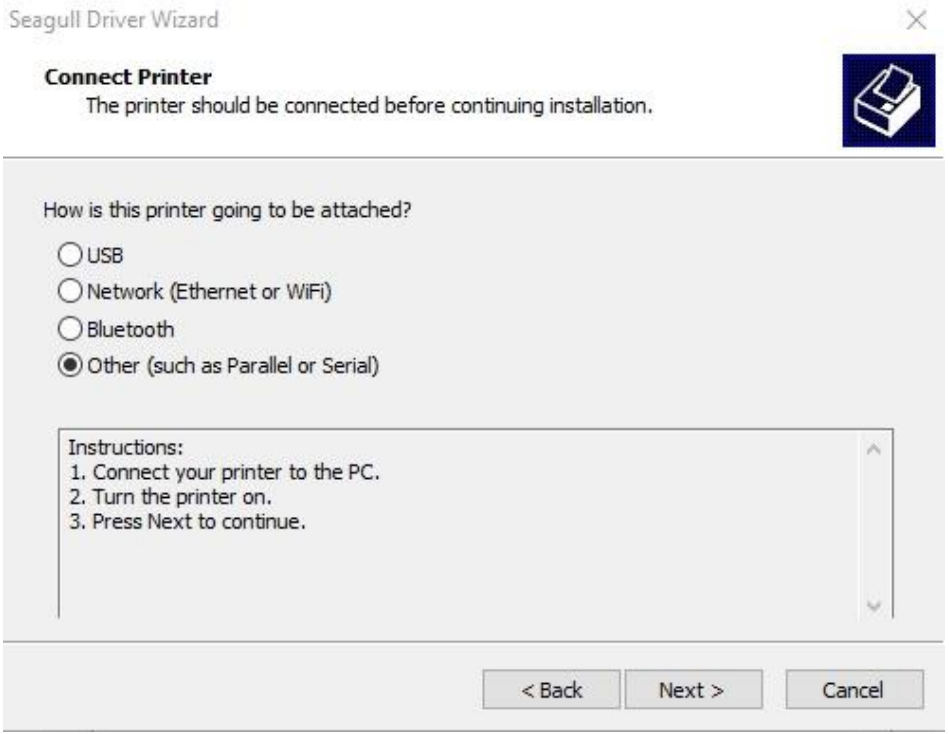

7. 選取印表機機型和語言 –以下範例以 D4-250 PPLB 為參考:

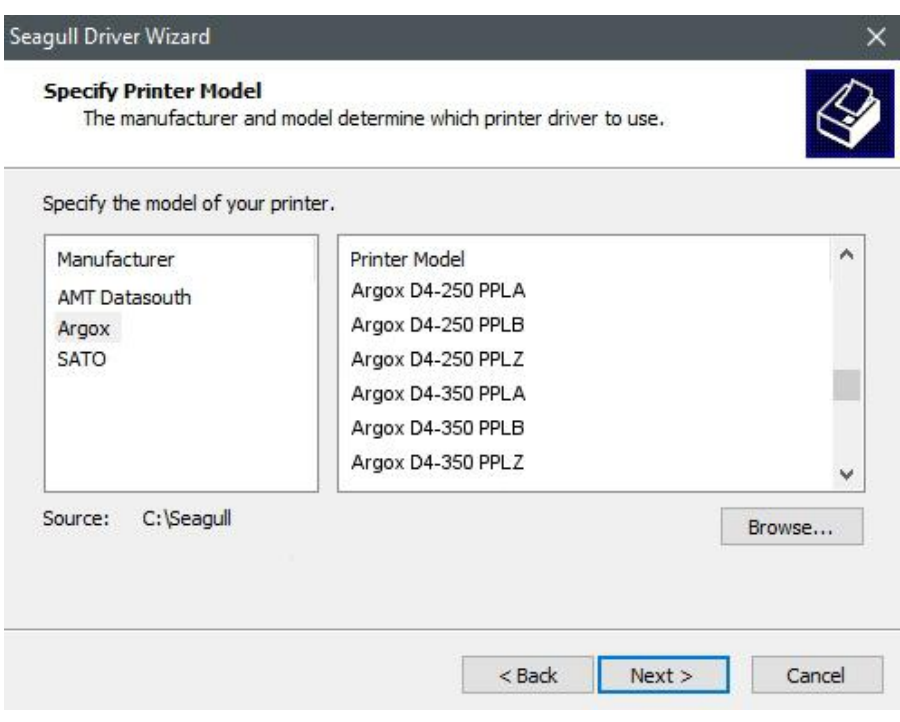

8. 選取印表機的連接埠,然後按一下「下一步」。

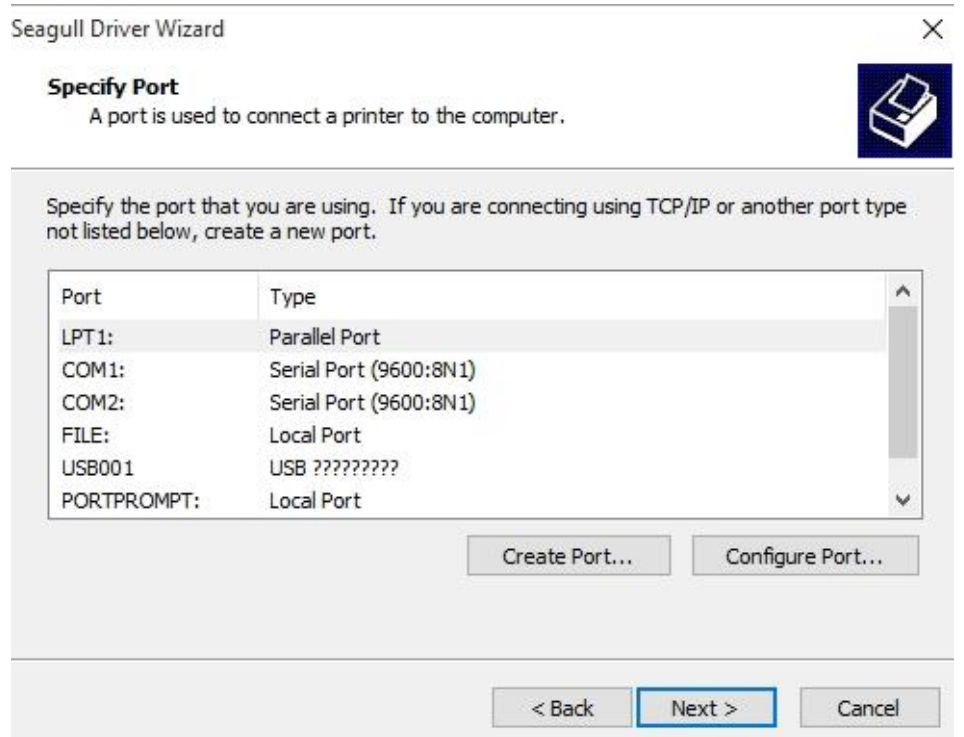

9. 輸入印表機名稱 (例如: Argox D4-250 PPLB) ,接著選取「不要共用這個 印表機」,然後按一下「下一步」。

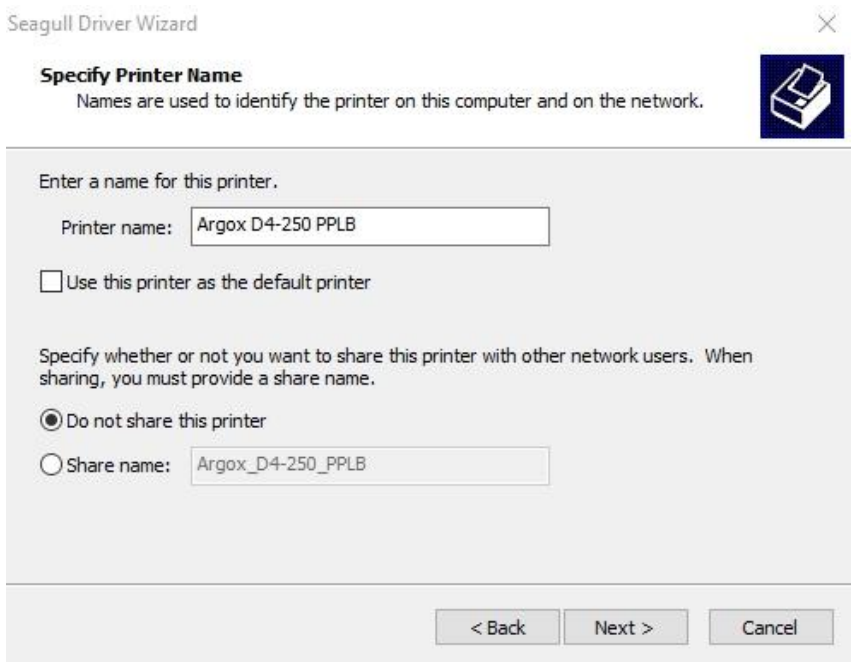

10. 檢查顯示畫面上所有的資料,假如資料都正確,請按一下「結束」。

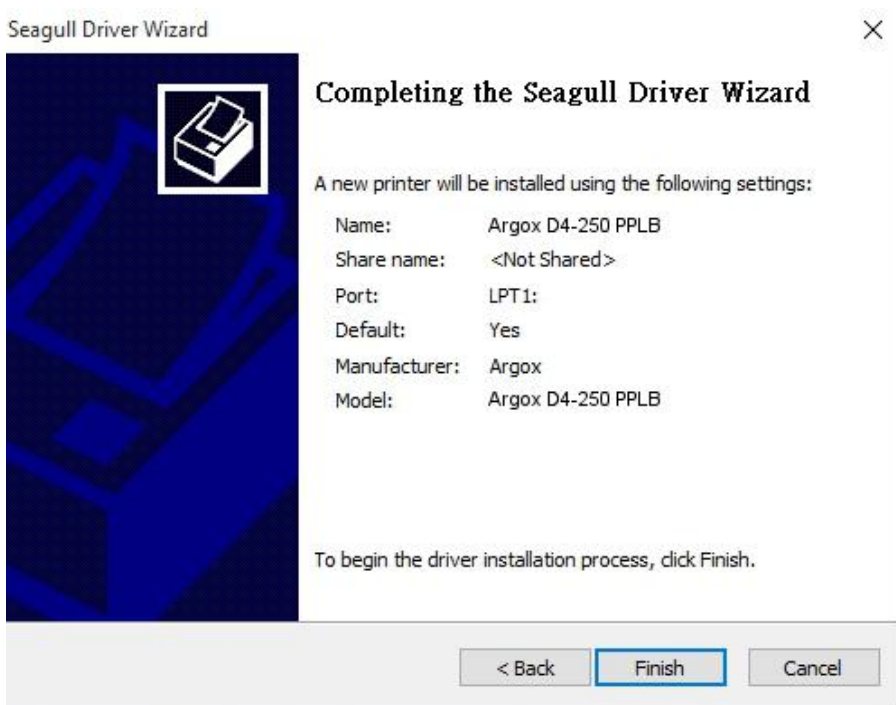

11. 將相關檔案都複製到系統後, 按一下「結束」。

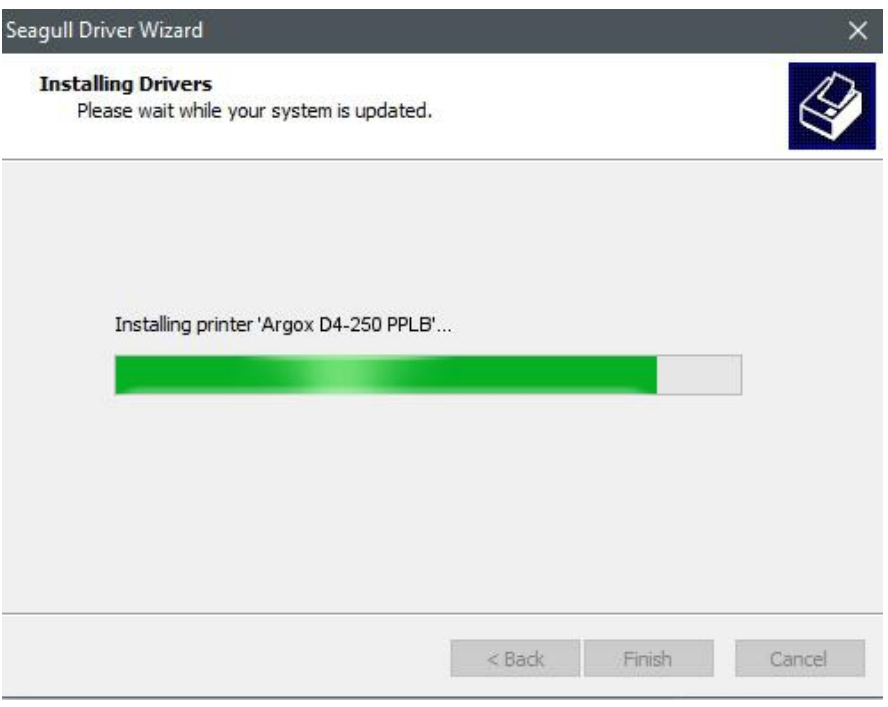

12. 完成驅動程式安裝後,按一下「關閉」。驅動程式已安裝完成。

Seagull Driver Wizard

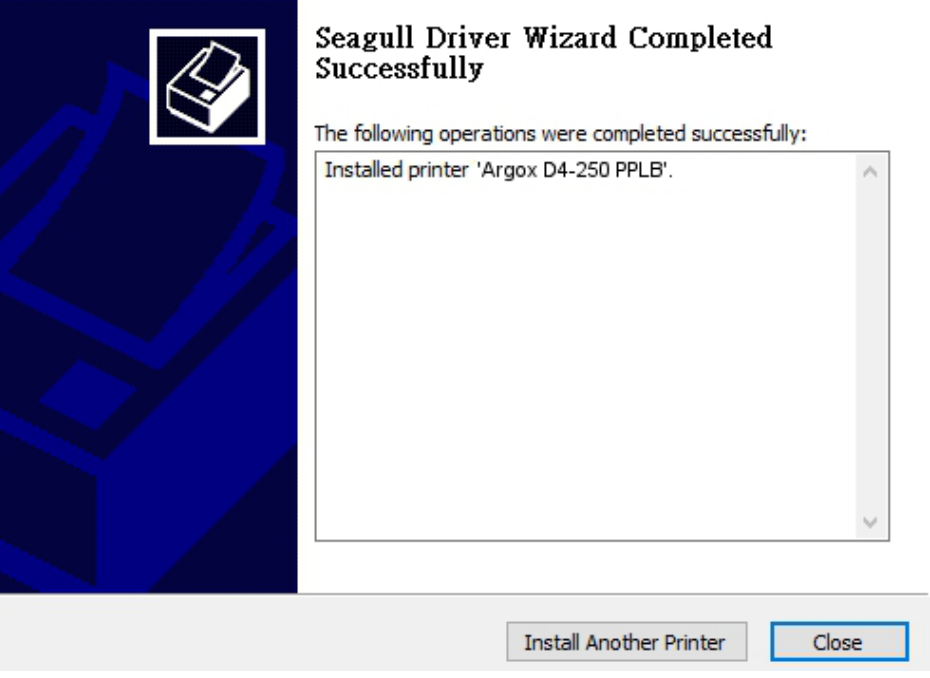

 $\times$ 

# **4** 保養印表機

本章說明如何清潔與保養印表機。

## **4.1** 清潔

若要維持列印品質並延長印表機壽命,您需要定期保養印表機。若印量 高,您需要每天保養;若印量低,則需每週保養。

警告 進行清潔工作前,請務必關閉印表機。

### **4.1.1** 印字頭

如果您想要最佳列印品質,首要工作是保持印字頭清潔。我們強烈建議 您每次裝入新紙卷時清潔印字頭。如果印表機是在極端環境中操作或列 印品質下降,您需要更頻繁地清潔印字頭。

清潔前請務必牢記下列事項:

- 請勿讓水或其他液體靠近印表機,以防加熱元件受損。
- 如果您剛結束列印工作,請等待印字頭冷卻。
- 請勿直接用手或堅硬物體碰觸印字頭。

清潔步驟:

- 1. 請準備一塊軟布或一根棉花棒,再用酒精沾濕它。
- 2. 用沾濕的布料或棉花棒以單方向輕輕擦拭印字頭。您可固定從左到右 或從右到左擦拭,但不要左右來回擦拭,以免灰塵再次附著在印字頭 上。

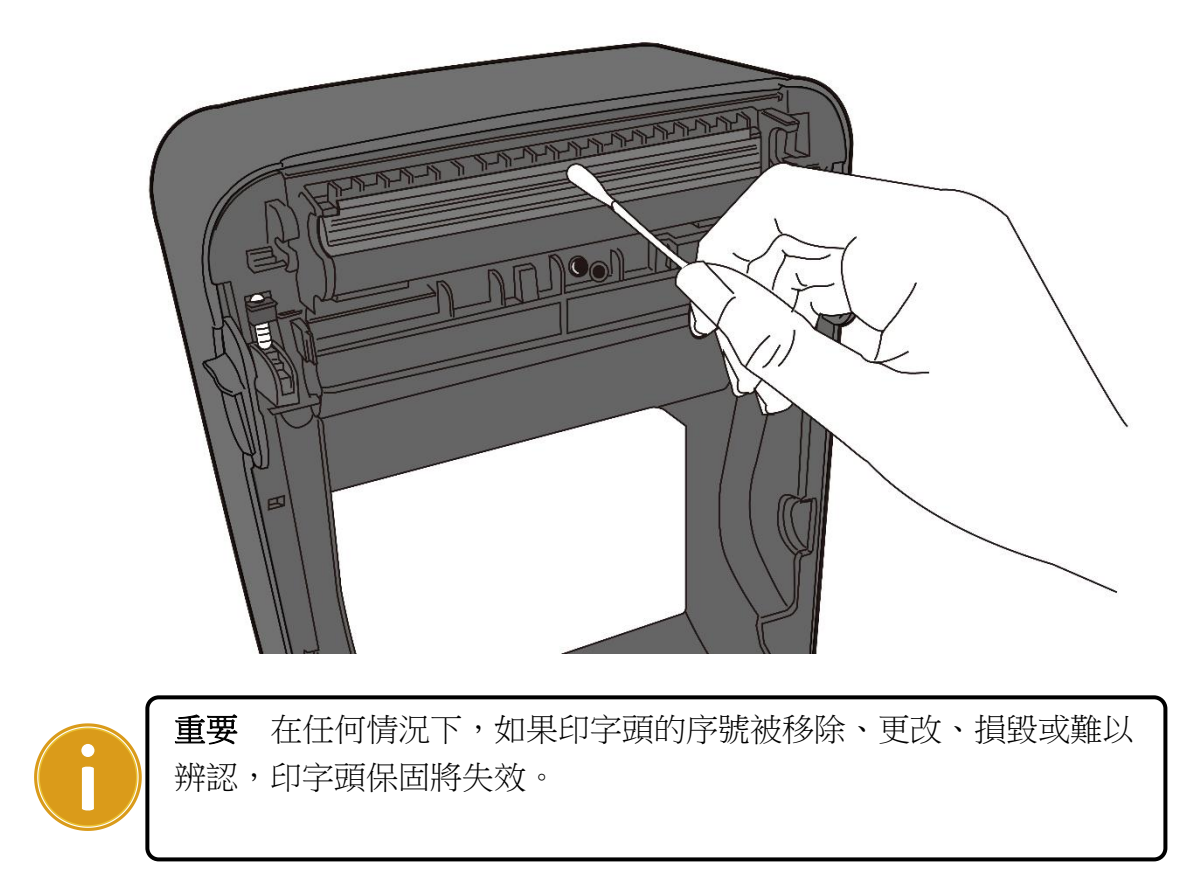

### **4.1.2** 紙張供應區

請使用軟布清潔**掛紙架、導紙器**與紙張滑動區中的灰塵與紙屑。

清潔步驟:

- 1. 用酒精沾濕軟布。
- 2. 擦拭掛紙架以清潔上面的灰塵。
- 3. 擦拭導紙器以清潔上面的灰塵。
- 4. 擦拭紙張滑動區以清潔紙屑。

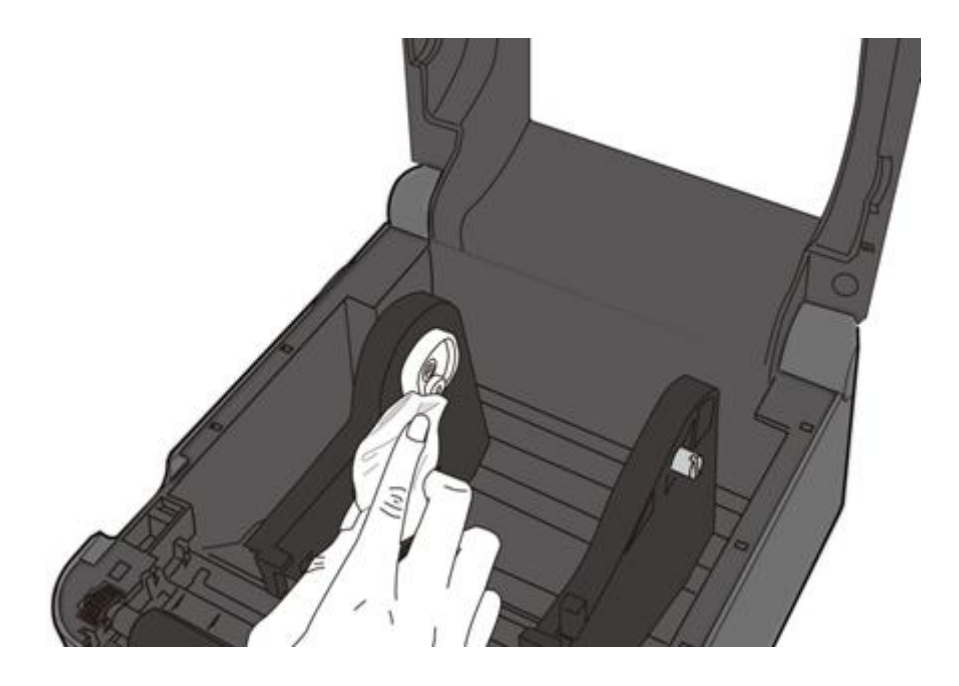

## **4.1.3** 感應器

紙張感應器若髒汙,可能無法正確偵測紙張。

清潔步驟:

- 1. 請準備一塊軟布或一根棉花棒,再用無水酒精沾濕它。
- 2. 輕輕擦拭感應器以去除灰塵。
- 3. 使用乾布拭去殘留的碎屑。

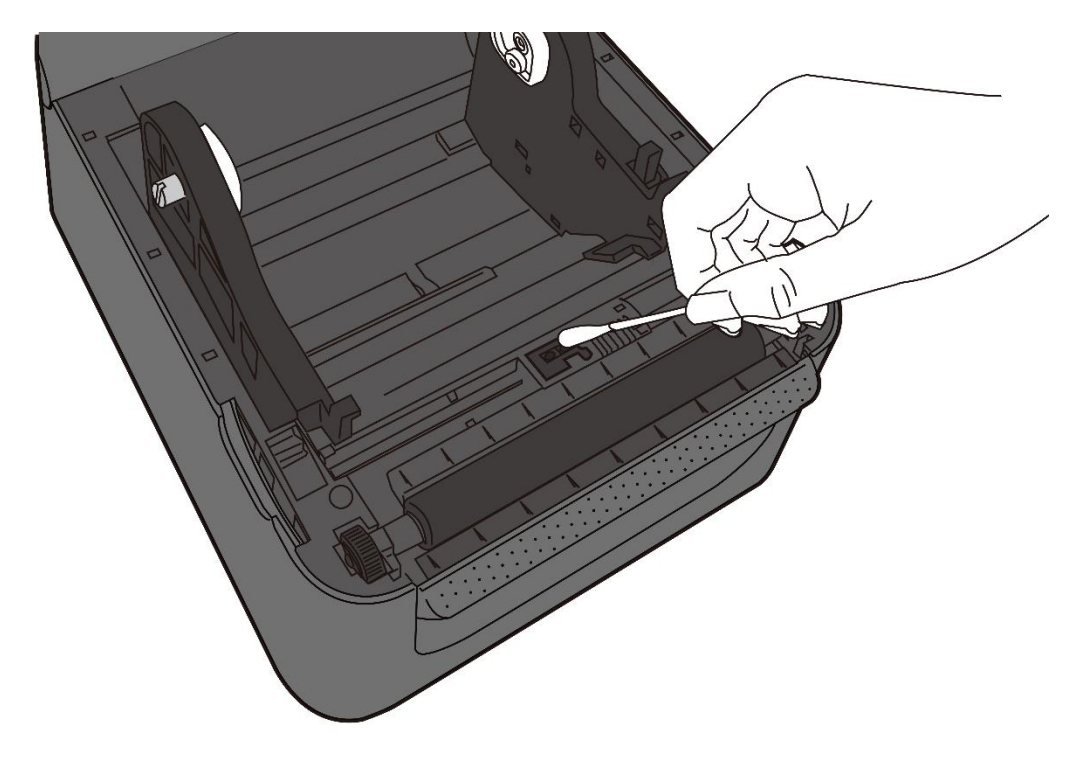

### **4.1.4** 壓紙滾輪

壓紙滾輪是影響列印品質的另一關鍵,髒汙的壓紙滾輪可能會損害印字 頭。如果有黏膠、灰塵或紙屑附著在壓紙滾輪上,請立即清除。

- 1. 請準備一塊軟布,再用無水酒精沾濕它。
- 2. 輕輕擦拭壓紙滾輪以清除黏膠、灰塵或紙屑。

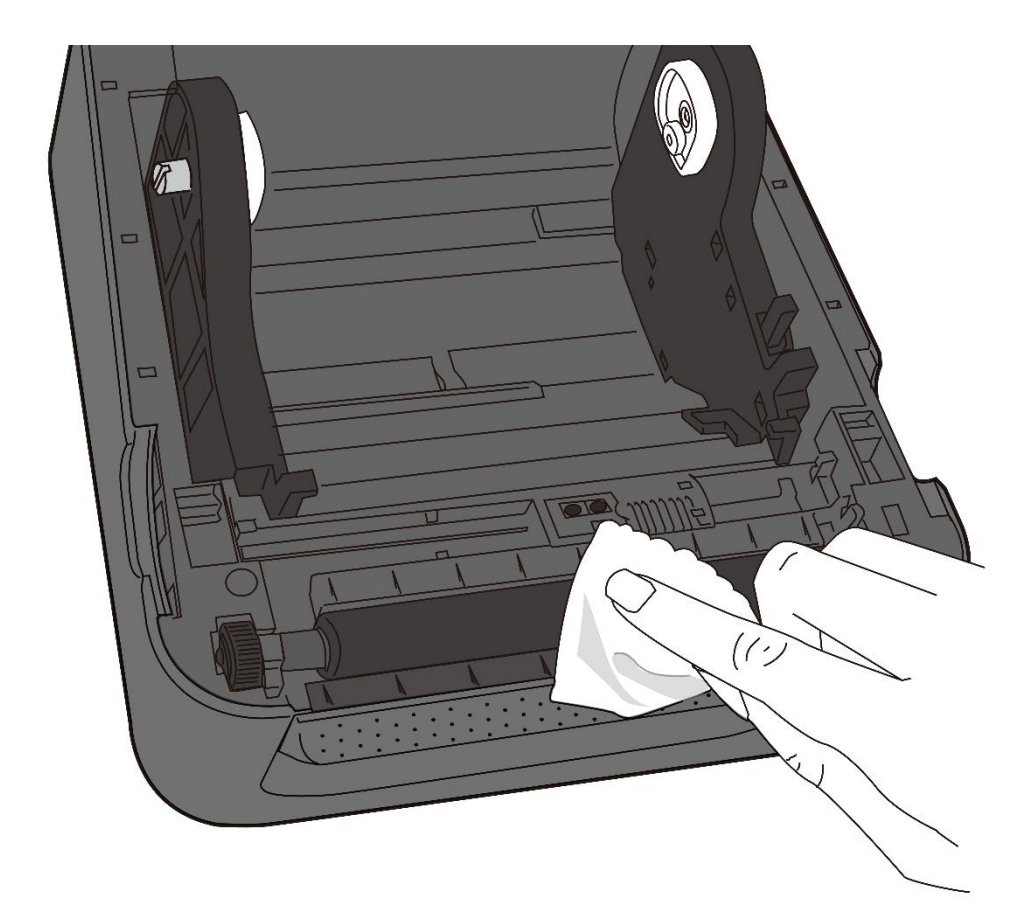

# **5** 疑難排解

本章說明印表機常見問題與解決方法。

# **5.1** 印表機問題

#### 印表機無法開機

- 您有連接電源線嗎?
- 請確定電源供應器的接頭有插入印表機的電源孔中。
- 請檢查從牆壁插座到印表機的電源連接線路。您可用其他電子裝置 測試電源線與插座。
- 中斷印表機到牆壁插座的線路,再重新連接。

#### 印表機自動關機

- 再次開啟印表機。
- 請確定電源供應器與電源線有正確連接。
- 請確定電源供應器與電線沒有損壞。
- 使用適當的電源供應器。
- 如果印表機持續自動關機,請檢杳插座並確保其有足夠的電源供印 表機使用。

#### 印表機無法送出紙張

- 紙張未正確裝入。請參閱 2.3 節〈裝紙〉, 重新裝入紙張。
- 如有卡紙,請移除卡住的紙張。

# **5.2** 紙張問題

#### 紙張用盡

■ 請裝入新紙張。

#### 卡紙

- 開啟印表機並清除卡住的紙張。
- 請確定紙張有正確穿過**導紙器**下方。

#### 列印位置不正確

- 您有用正確的紙張類型列印嗎?
- 紙張未正確裝入。請參閱 2.3 節〈裝紙〉, 重新裝入紙張。
- 紙張感應器需要校正。請參閱 3.1 節〈紙張感應器校正〉以校正感 應器。
- 紙張感應器髒汗,請清潔紙張感應器。

#### 印不出任何內容

- 紙張未正確裝入。請參閱 2.3 節〈裝紙〉,重新裝入紙張。
- 列印資料可能未成功送出,請確定印表機驅動程式中的介面已正確 設定,然後再傳送一次列印資料。

#### 列印品質不佳

- 印字頭髒汗,請清潔印字頭。
- 壓紙滾輪髒汙,請清潔壓紙滾輪。
- 調整列印濃淡度,或降低列印速度。
- 使用的紙張與印表機不相容,請使用適合的紙張。

# **5.3** 其他問題

#### 印出的標籤出現斷字

■ 印字頭髒汗,請清潔印字頭。

### 資料寫入 **USB** 儲存空間時發生問題

- 您有插入 USB 隨身碟嗎?
- 請確定 USB 隨身碟有插緊。
- USB 隨身碟可能已損壞,請換一個新的隨身碟。

#### 印表機無法儲存檔案,因為 **USB** 儲存空間不足

■ 請刪除一些 USB 儲存空間中的檔案,或換一個空白隨身碟。

#### 印字頭溫度過高

■ 印字頭溫度由印表機控制,如果溫度過高,印表機會自動停止列印, 直到印字頭冷卻。之後,印表機會繼續自動列印(若有未完的列印 工作)。

#### 印字頭損壞

■ 請聯絡當地經銷商以尋求協助。

# **6** 規格

本章說明印表機規格。

# **6.1** 印表機

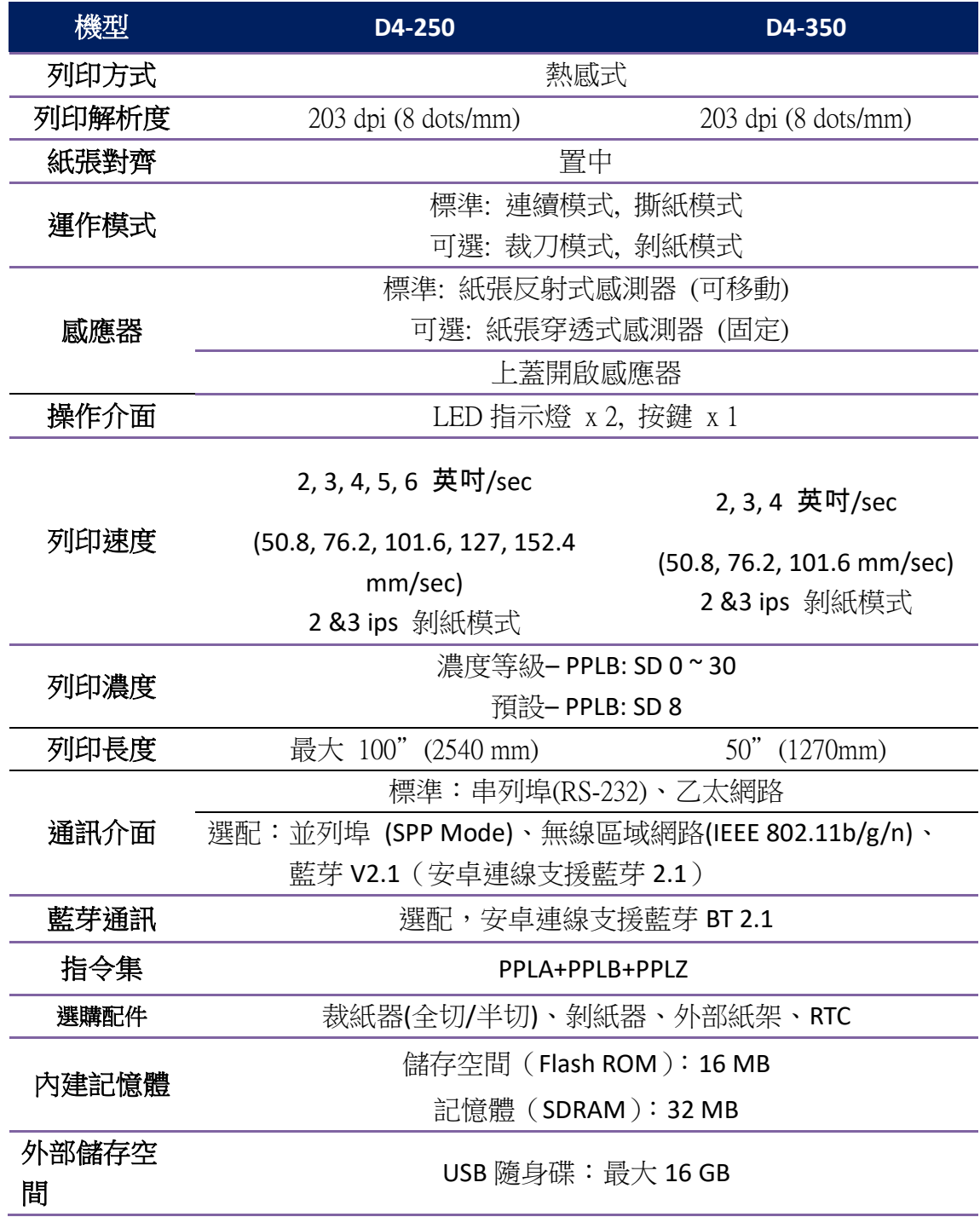

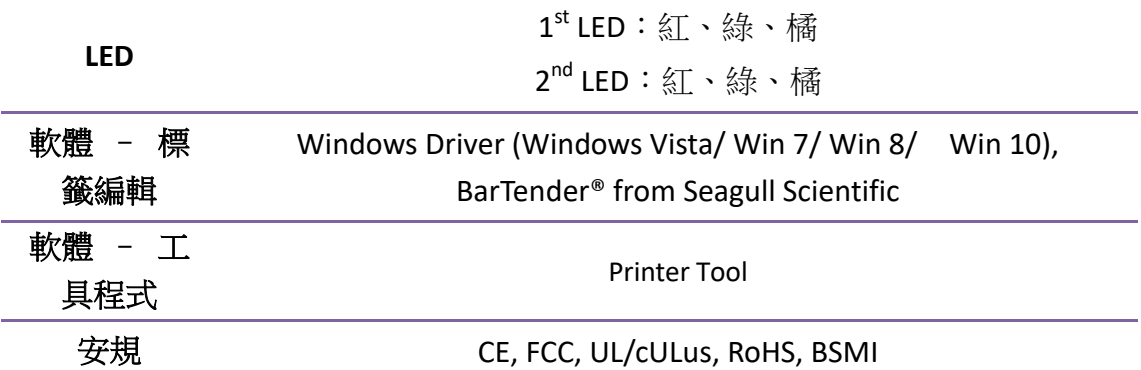

# **6.2** 紙張

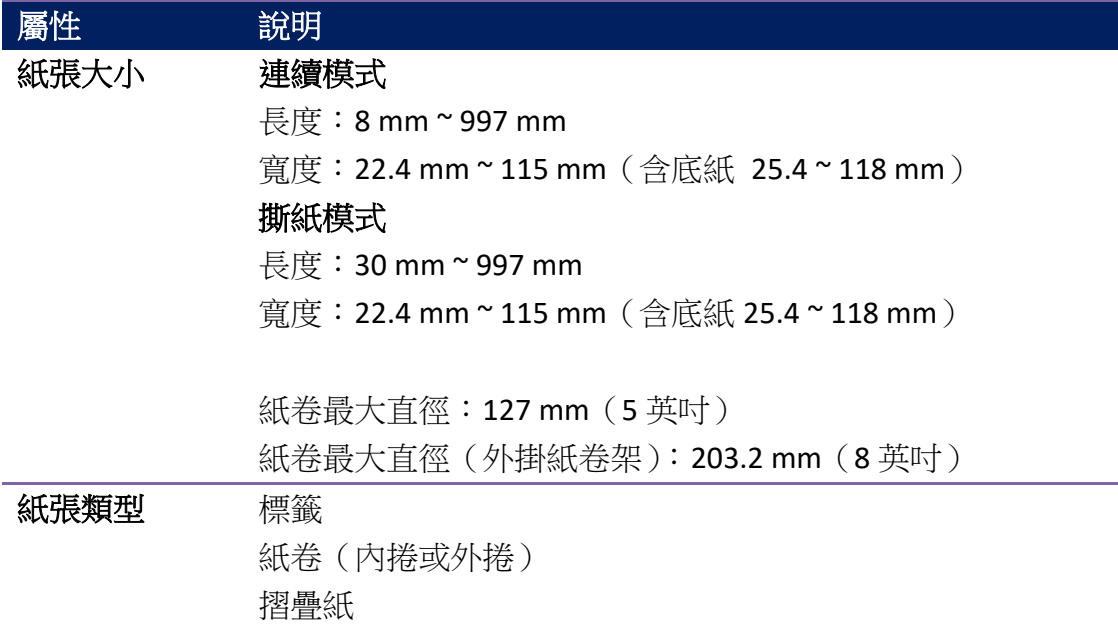

# **6.3** 字型、條碼和圖形規格

字型、條碼和圖形規格視印表機指令集 (Emulation) 而定。 指令集 PPLA 和 PPLB 也 就是印表機程式語言 (Printer Programming Language, PPL), 電腦需透過此語言給印表機 下指令。

### **Printer Programming Language PPLA**

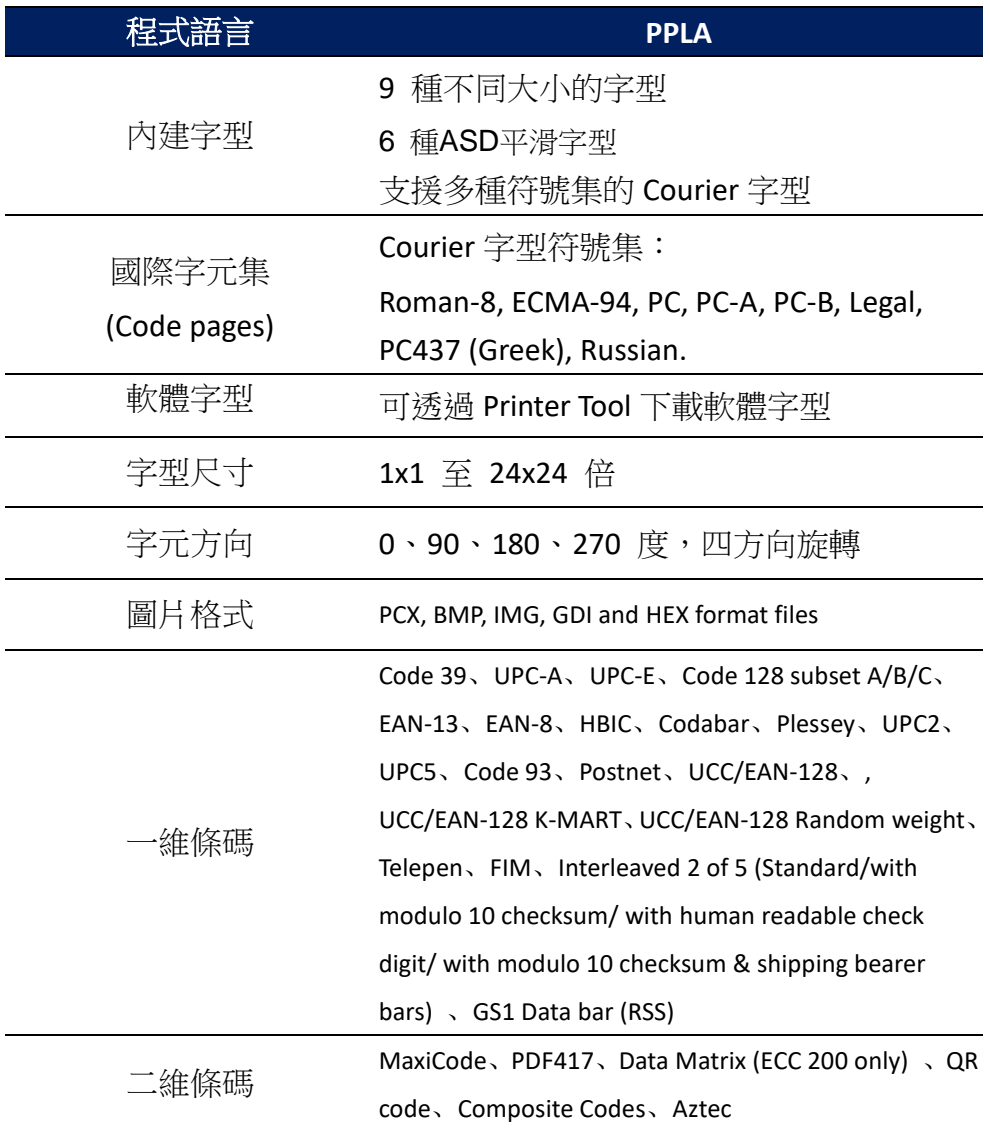

### **Printer Programming Language PPLB**

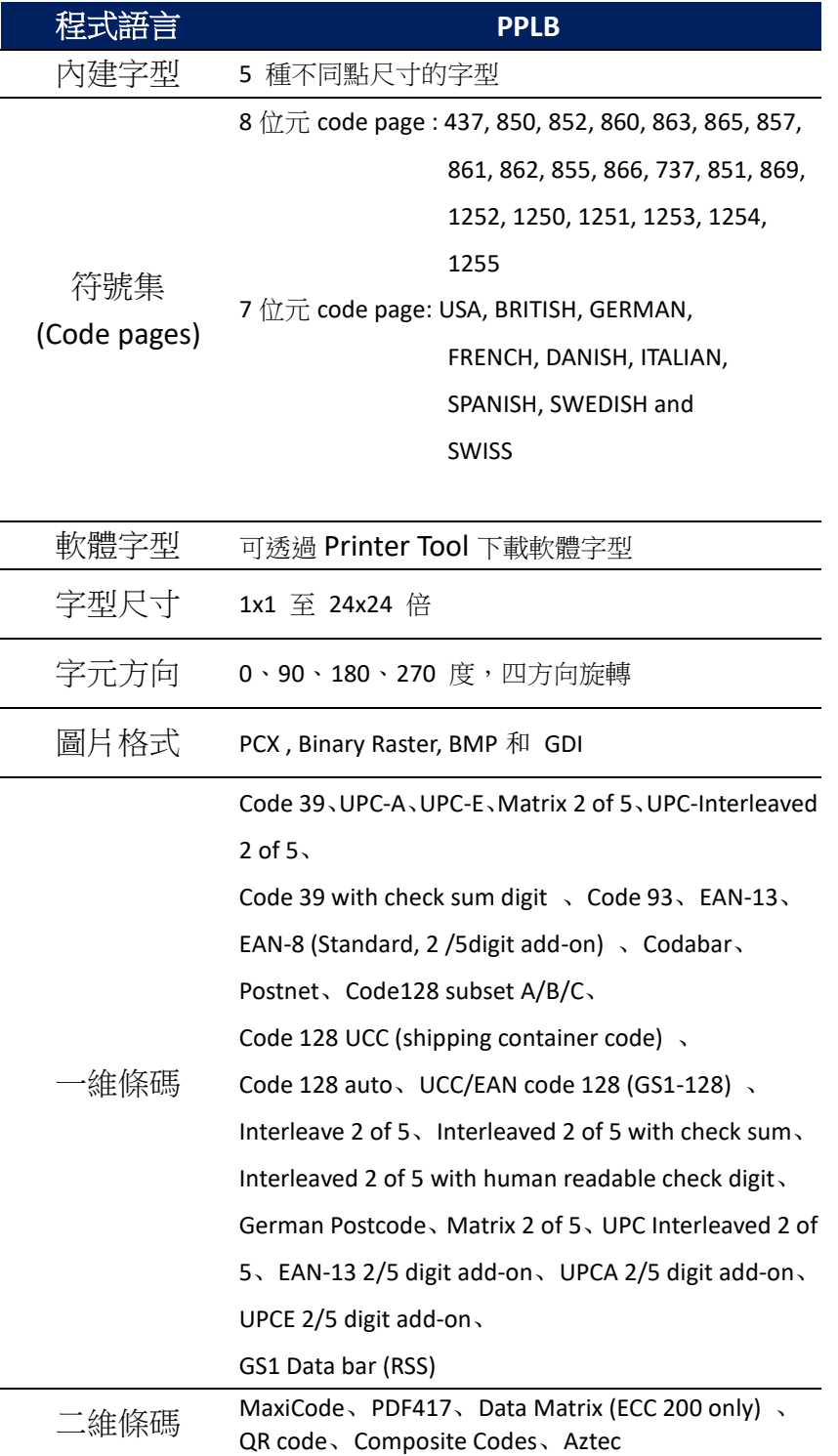

## **Printer Programming Language PPLZ(**可選**)**

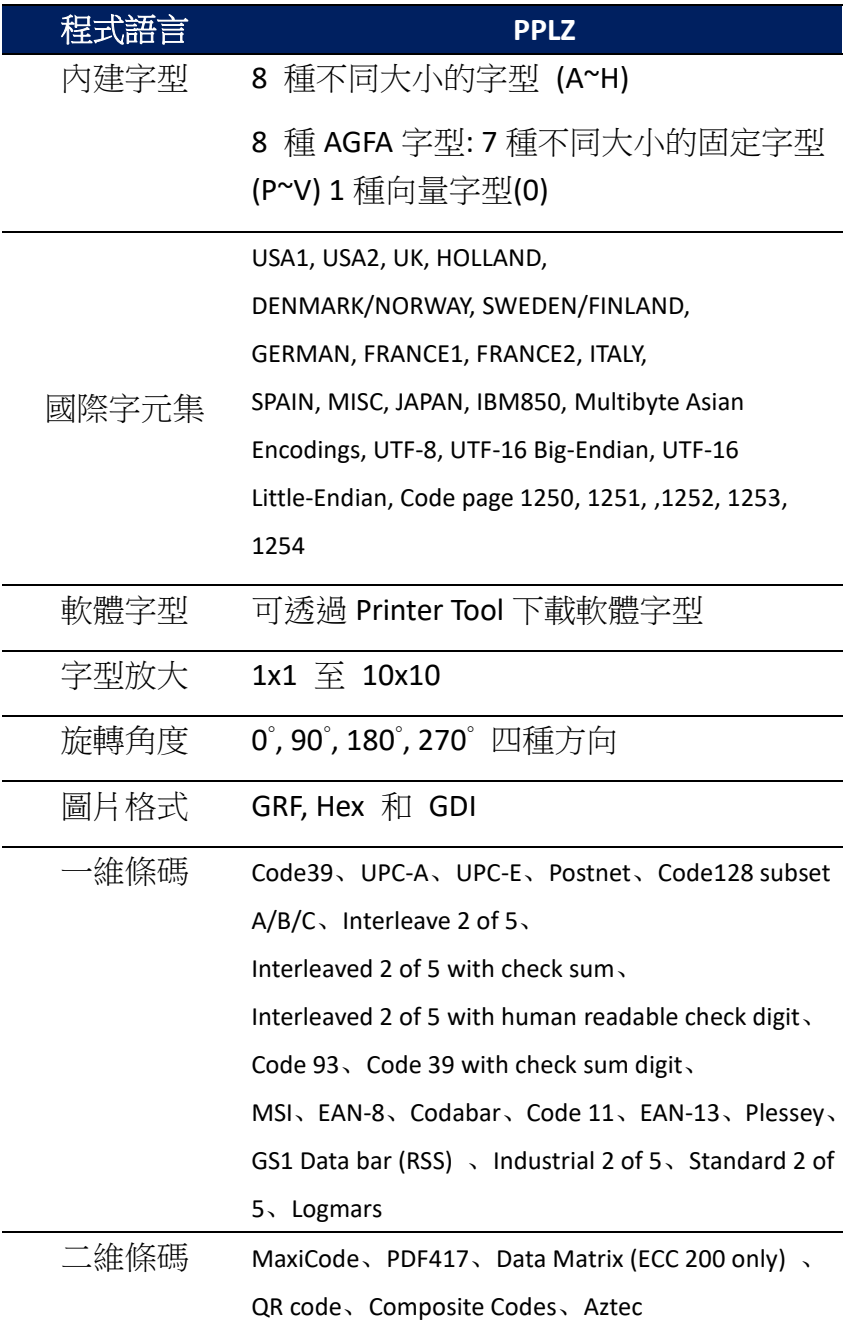

# **6.4** 網路**(**可選**)**

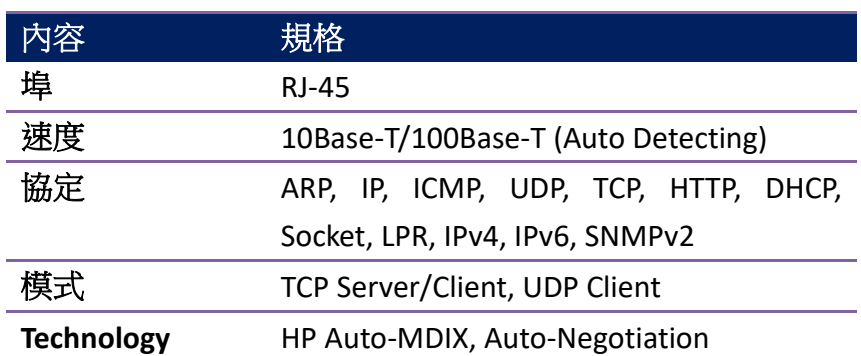

# **6.5** 電力與操作環境

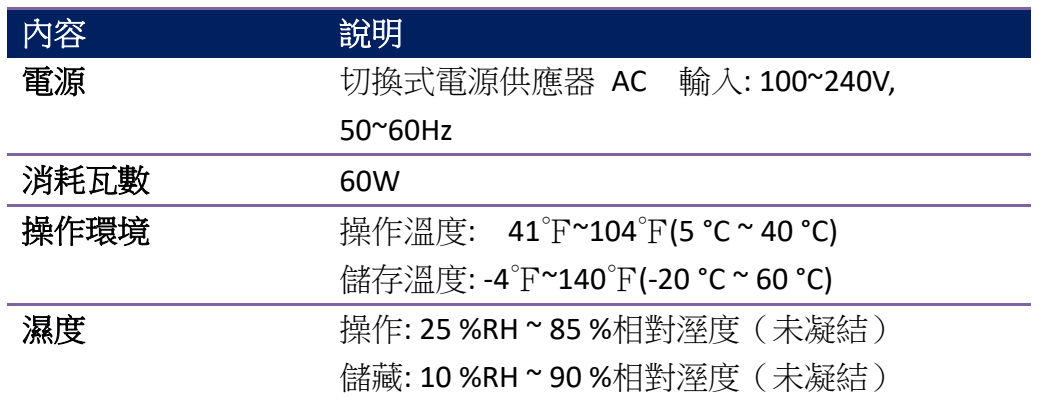

**6.6** 機器大小

 $\overline{\phantom{a}}$ 

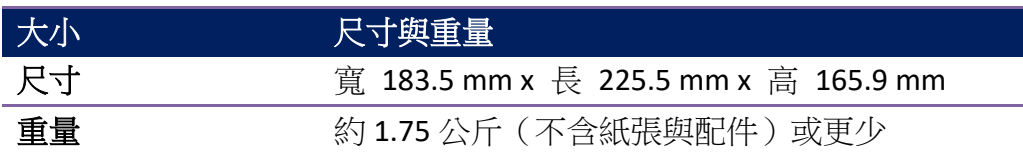

# **6.7** 介面

本節說明印表機的連接埠規格。

### **6.7.1 USB**

常見的 USB 連接埠有兩種:A 型與 B 型。A 型通常用於主機或無線基地 台,B 型則常用於裝置。兩者的針腳定義如下:

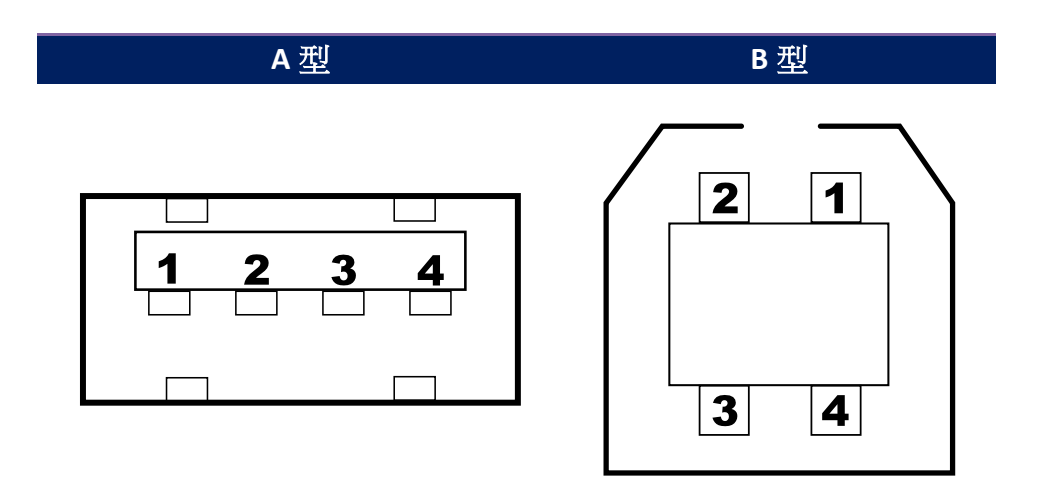

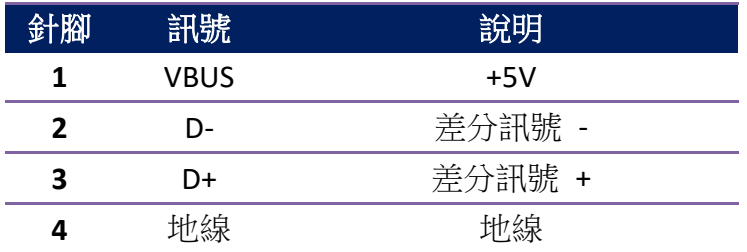

## **6.7.2** 乙太網路

乙太網路使用 RJ-45 纜線, 該纜線為 8P8C (八個位置、八個凹槽), 其針 腳定義如下:

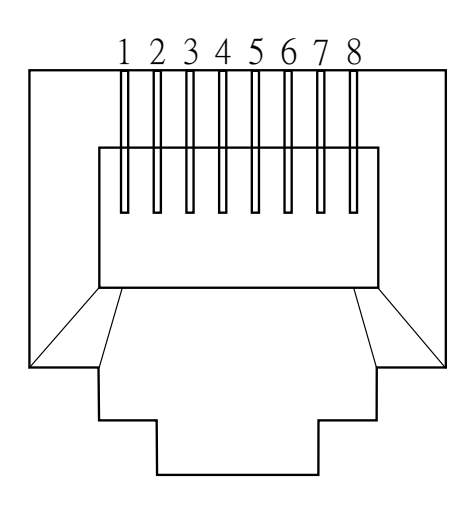

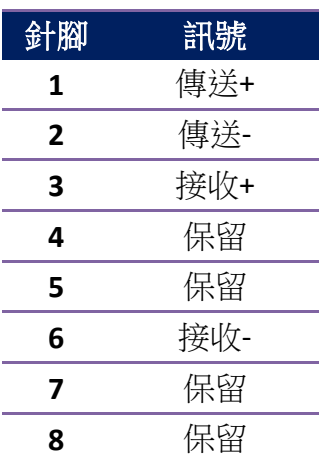

## **6.7.3 RS-232C**

印表機上的 RS-232 接頭為 RS - 232C(DB-9)母接頭。

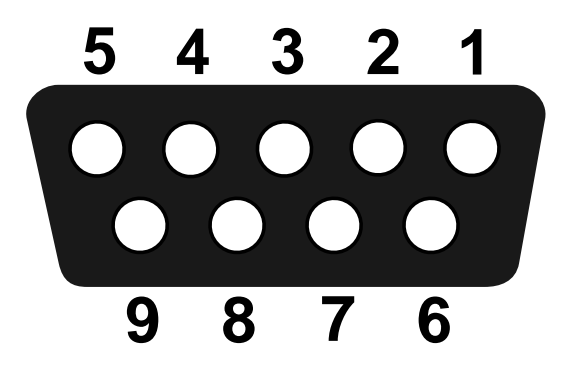

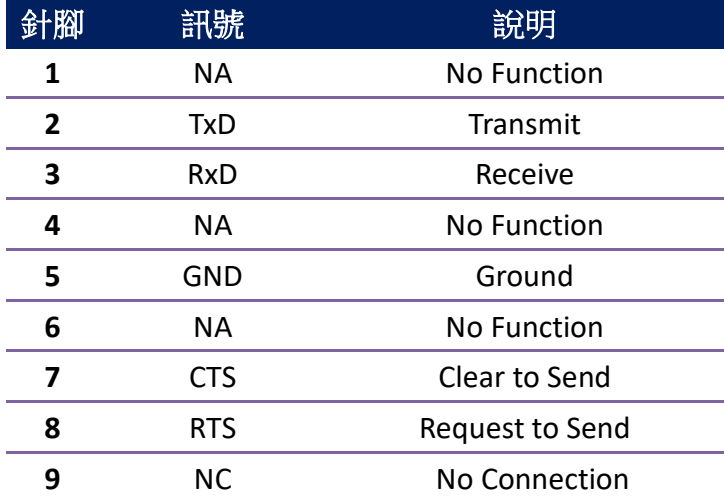

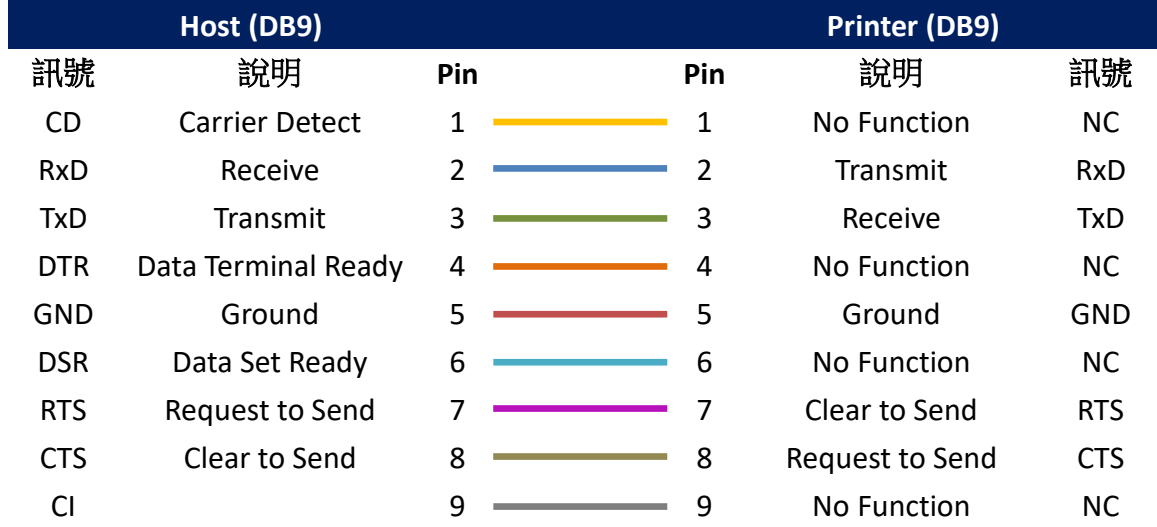

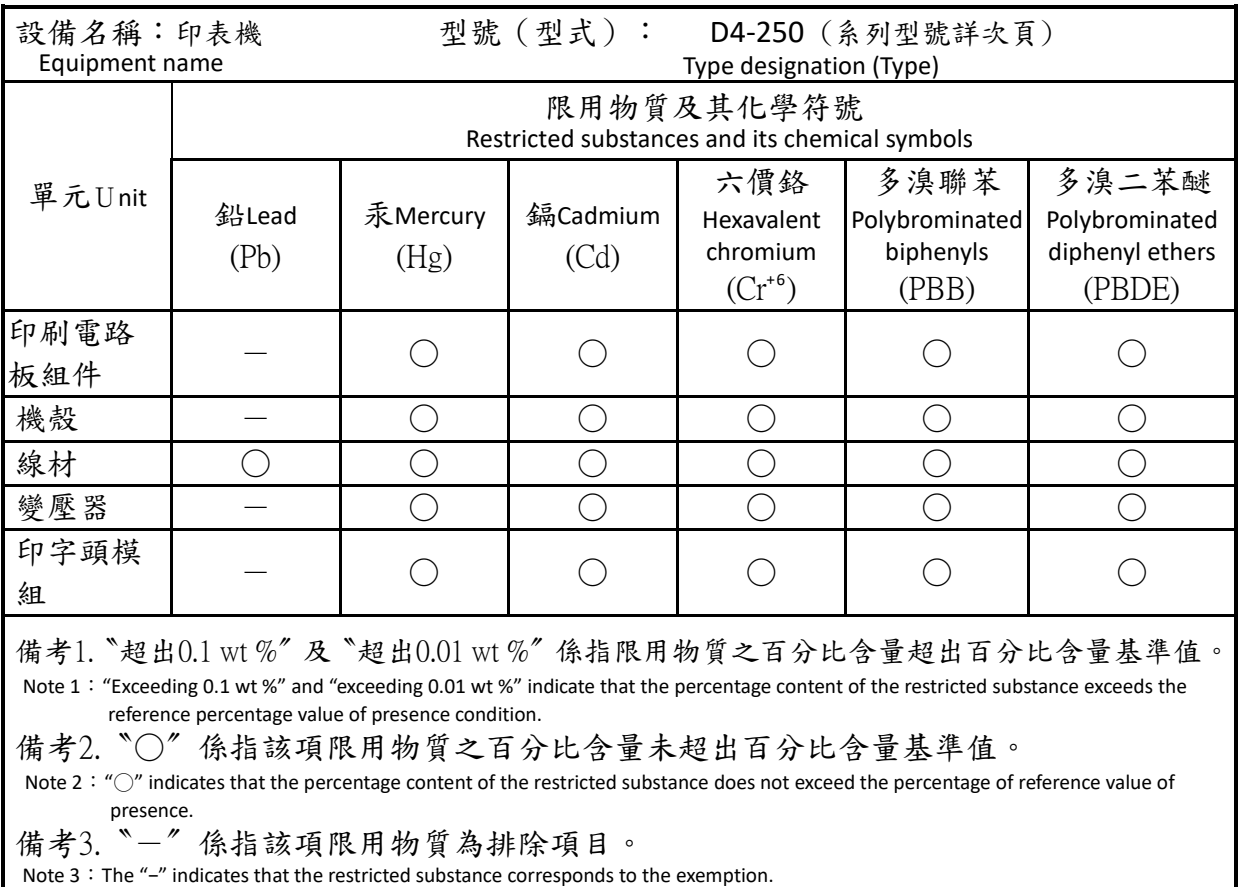

D4-200, D4-250, D4-280, D4-300, D4-350, D4-380

D4-200plus, D4-250plus, D4-280plus, D4-300plus, D4-350plus, D4-380plus